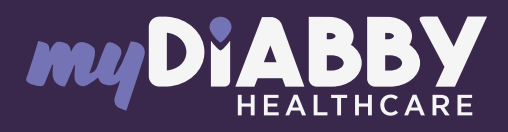

## GUIDE DES OBJETS CONNECTÉS

## Pour aider vos patients à connecter leurs appareils à myDiabby Healthcare

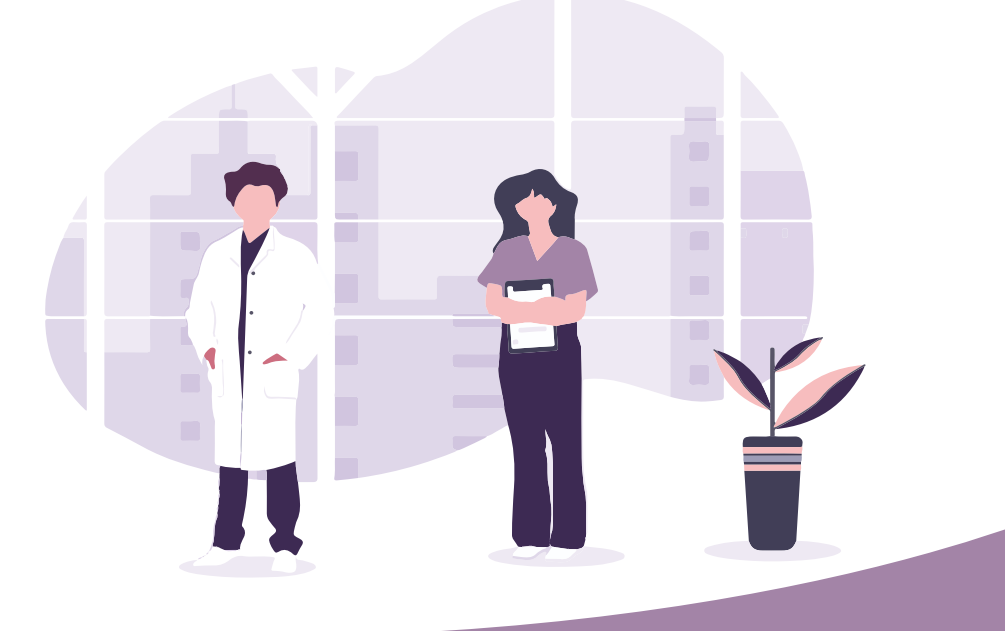

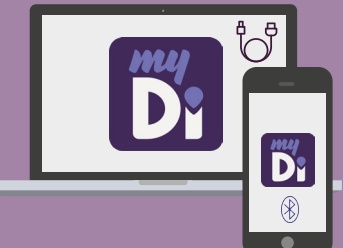

Ce guide de connexion met à disposition les éléments de connexion aux différents appareils compatibles avec myDiabby Healthcare.

Ce guide est à destination exclusive des professionnels de santé. Se référer à la notice pour l'ensemble des informations relatives à l'utilisation de myDiabby Healthcare\*

\*La notice est disponible en téléchargement et en consultation sur la plateforme myDiabby Healthcare.

## **SOMMAIRE**

- 04 LECTEURS DE GLYCÉMIE CAPILLAIRE
- 28 CAPTEURS DE GLYCÉMIE EN CONTINU
- 33 POMPES À INSULINE
- 50 CAPUCHONS ET STYLOS À INSULINE CONNECTÉS
- 53 MYDIABBY UPLOADER

NB : Ces guides de connexion fonctionnent de la même manière sur les comptes patients DT1, DT2 et Diabète Gestationnel

## LECTEURS DE GLYCÉMIE CAPILLAIRE

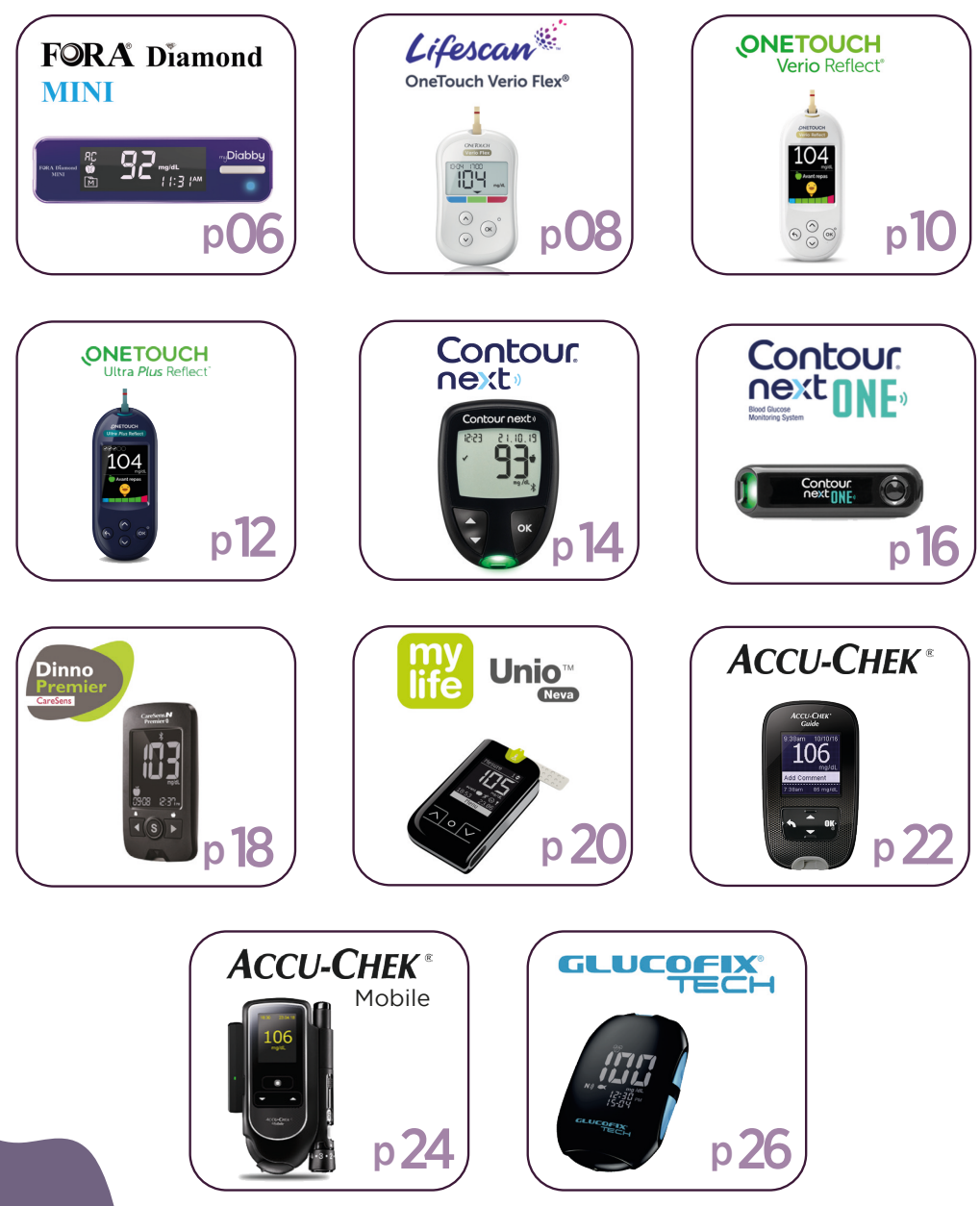

## **REMARQUE**

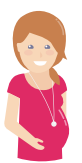

Pour les patientes suivies pour un diabète gestationnel, il est à noter qu'une fois que la glycémie apparait sur l'application myDiabby, il nécessaire de l'associer à un moment de la journée. Pour cela COCHEZ ou VERIFIEZ le moment de la journée pour que le résultat

se mette au bon endroit dans le carnet.

Avant cette étape, les données sont «En attente» et non visibles côté professionnel de santé.

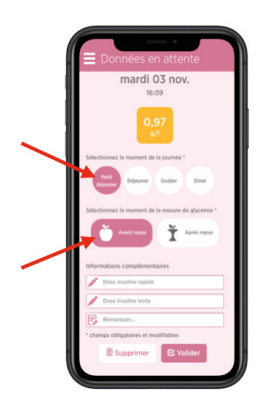

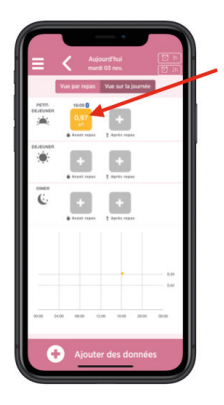

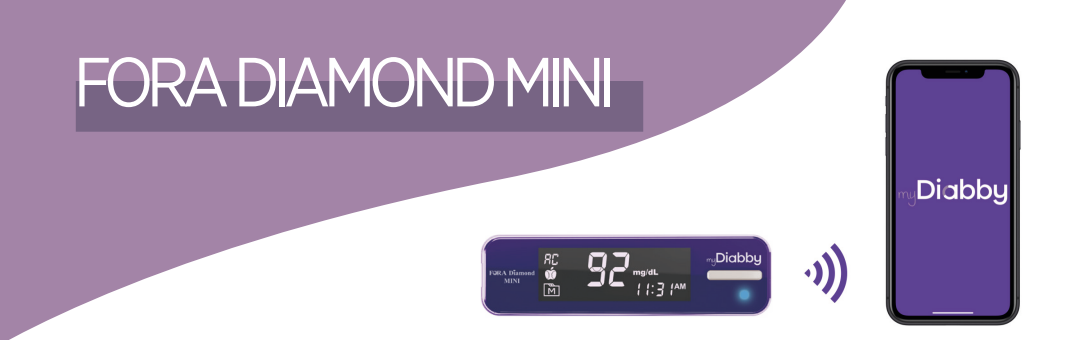

Le lecteur de glycémie FORA Diamond Mini se connecte directement en Bluetooth à l'application myDiabby.

Lorsque vous couplez votre lecteur de glycémie Fora Diamond Mini à l'application myDiabby, la date et l'heure se règlent automatiquement sur le lecteur à partir de la date et heure du téléphone.

## Couplage du lecteur

- Activez le Bluetooth sur le smartphone 1
- Connectez-vous sur l'application myDiabby et ouvrez l'onglet «Mes objets connectés» 2
- 3 Sélectionnez «Je connecte mon lecteur de glycémie capillaire», puis sélectionner votre lecteur dans la liste
- 4 Cliquez sur le bouton « Je connecte mon lecteur»
- 5 Activez le Bluetooth sur le lecteur en l'allumant puis l'éteignant. Pour cela :
	- Insérez une bandelette dans le lecteur
	- Attendez 1 seconde que le lecteur s'allume et soit prêt à faire une mesure de glycémie
	- Retirez la bandelette du lecteur

Le lecteur s'éteint et la lumière bleue clignote : le Bluetooth du lecteur  $\hat{x}$  est allumé.

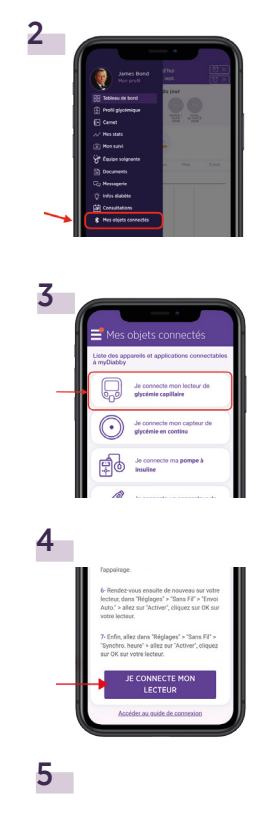

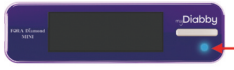

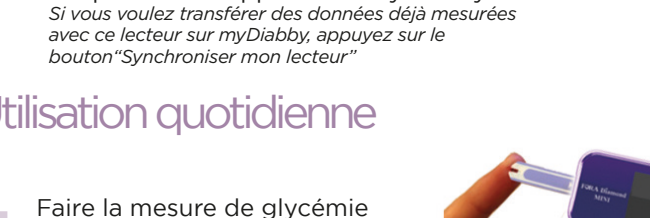

Sur l'application myDiabby, cliquez sur le bouton «Rechercher mon lecteur»

Le lecteur apparait à l'écran. Cliquez sur

Votre lecteur de glycémie est maintenant couplé à votre application myDiabby !

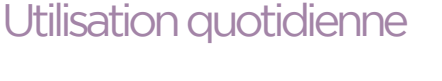

avec le lecteur de glycémie comme habituellement.

2 Une fois que le résultat de glycémie apparait à l'écran du lecteur, retirez la bandelette du lecteur, puis ouvrez l'application myDiabby sur le téléphone (ou la tablette) à proximité du lecteur.

(Vérifiez que le Bluetooth est bien actif sur le smartphone ou la tablette)

3 Le résultat de glycémie s'envoie automatiquement sur l'application myDiabby !

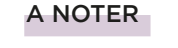

- Si vous renseignez sur le lecteur avant/après repas, cette information sera également envoyée sur l'application myDiabby.
- Lorsque vous voyez la glycémie apparaitre sur l'application myDiabby. vous pouvez y ajouter d'autres informations (dose d'insuline, repas pris, remarques, etc...)
- Toutes les glycémies du lecteur qui n'ont pas encore été transmises sur l'application myDiabby sont transférées en une seule fois.

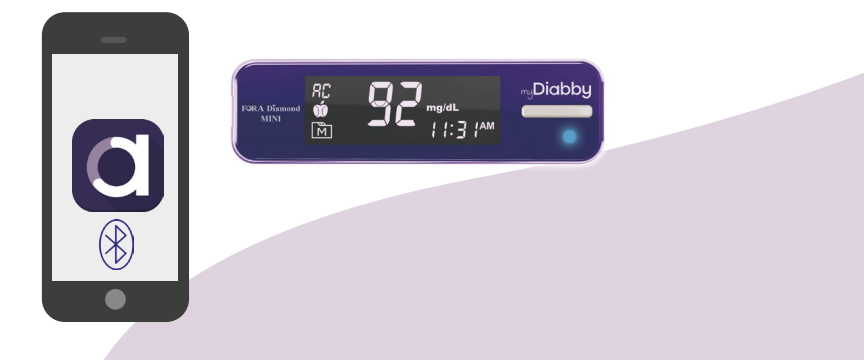

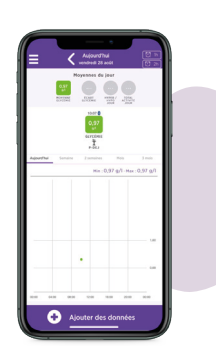

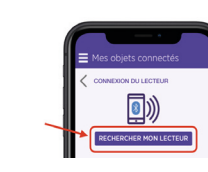

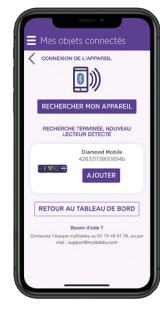

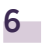

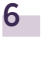

«Ajouter»

7

1

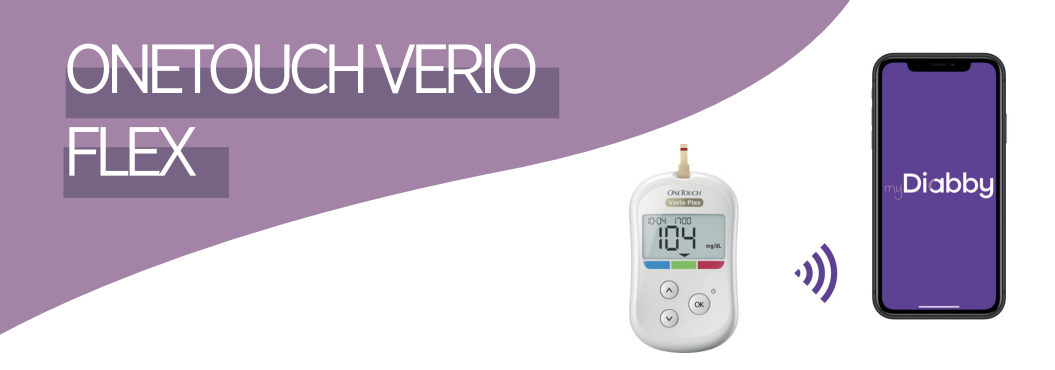

Le lecteur de glycémie OneTouch Verio Flex se connecte directement en Bluetooth à l'application myDiabby.

Lorsque vous couplez votre lecteur de glycémie OneTouch Verio Flex à l'application myDiabby, la date et l'heure se règlent automatiquement sur le lecteur à partir de la date et heure du téléphone.

### Couplage du lecteur 2

- Activez le Bluetooth sur le smartphone 1
- Connectez-vous sur l'application myDiabby et ouvrez l'onglet «Mes objets connectés» 2
- 3 Sélectionnez «Je connecte mon lecteur de glycémie capillaire», puis sélectionner votre lecteur dans la liste
- 4 Cliquez sur le bouton « Je connecte mon lecteur»
- 5 Allumez le lecteur OneTouch Verio Flex
- 6 Activez le Bluetooth sur le lecteur en appuyant simultanément sur les boutons **A** et OK. Le Logo Bluetooth apparait à l'écran du lecteur. (Si le symbole Bluetooth \* était déjà allumé sur le lecteur de glycémie, vous pouvez passer à l'étape 6 directement.)
- 7 Sur l'application myDiabby, cliquez sur le bouton «Rechercher mon lecteur»

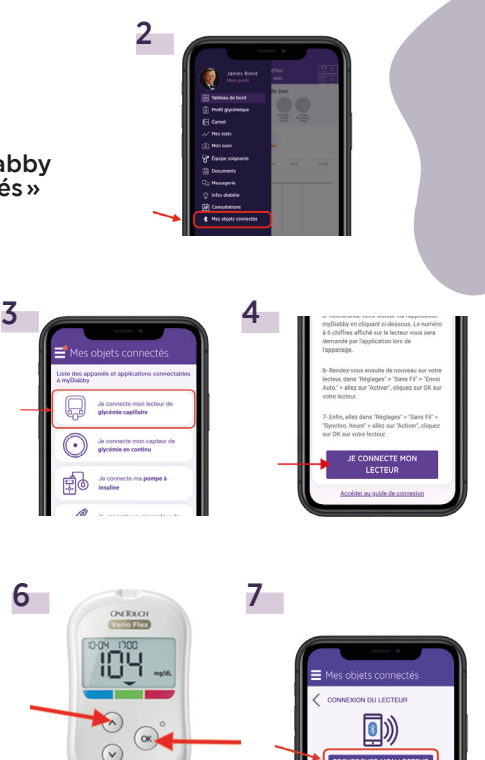

- 8 Le lecteur apparait à l'écran. Cliquez sur «Ajouter»
- 9 Entrez sur l'application le code à 6 chiffres qui apparait sur l'écran du lecteur de glycémie, puis Validez.

Le lecteur OneTouch Verio Flex est maintenant couplé à l'application myDiabby!

8

**TCHE TERMINÉE, NOUVEA**<br>LECTEUR DÉTECTÉ OneTouch V265 **AJOUTER** RETOUR AU TABLEAU DE BORD

Demande de jumelage Bluetooth « OneTouch V265 » aimerait être jumelé avec votre iPhone. Tapez le<br>code affiché sur « OneTouch V265 »

**Jumeler** 

Annuler

9

### Utilisation quotidienne

- 1 Faire la mesure de glycémie avec le lecteur de glycémie comme habituellement.
- 2 Une fois que le résultat de glycémie apparait à l'écran du lecteur, ouvrez l'application myDiabby sur le téléphone à proximité du lecteur.
- 3 Le résultat de glycémie s'envoie automatiquement sur l'application myDiabby ! *Si vous avez précisé sur le lecteur le marqueur avant/après repas, celui-ci sera bien transféré sur myDiabby.*

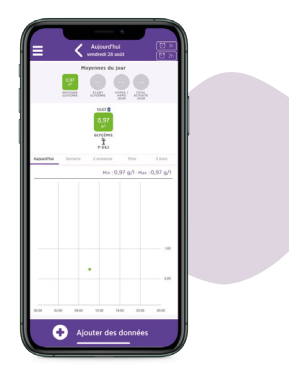

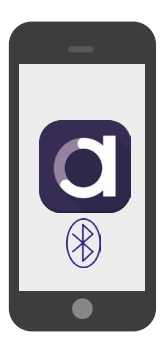

### A NOTER

- Si vous renseignez sur le lecteur avant/après repas, cette information sera également envoyée sur myDiabby.
- Lorsque vous voyez la glycémie apparaitre sur myDiabby, vous pouvez y ajouter d'autres informations (dose d'insuline, repas pris, remarques, etc...)
- Toutes les glycémies du lecteur qui n'ont pas encore été transmises sur myDiabby sont transférées sur l'application en une seule fois.

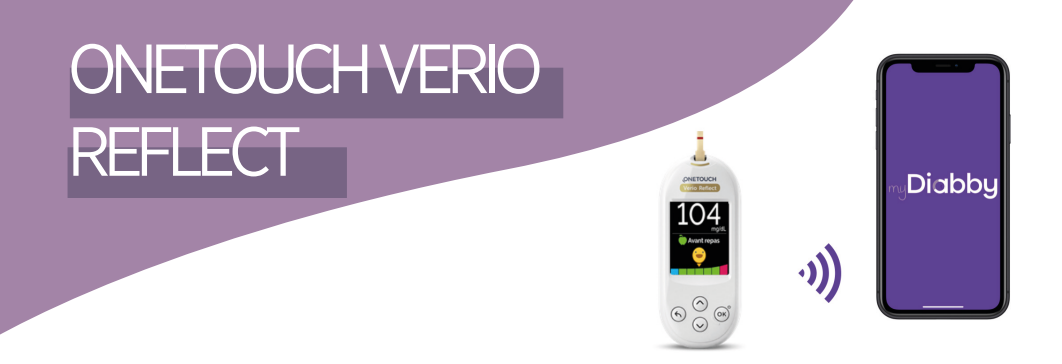

Le lecteur de glycémie OneTouch Verio Reflect se connecte directement en Bluetooth à l'application myDiabby.

Lorsque vous couplez votre lecteur de glycémie OneTouch Verio Reflect à l'application myDiabby, la date et l'heure se règlent automatiquement sur le lecteur à partir de la date et heure du téléphone.

### Couplage du lecteur

- Activez le Bluetooth sur le smartphone 1
- Connectez-vous sur l'application myDiabby et ouvrez l'onglet «Mes objets connectés» 2
- 3 Sélectionnez «Je connecte mon lecteur de glycémie capillaire», puis sélectionner votre lecteur dans la liste
- 4 Cliquez sur le bouton « Je connecte mon lecteur»
- 5 Allumez le lecteur OneTouch Verio Reflect en faisant un appui long sur le bouton OK.
- 6 Activez le Bluetooth sur le lecteur : • Dans le menu du lecteur, choisissez "Réglages", puis "Bluetooth"
	- Sélectionnez "Activé"
	- Appuyez sur le bouton retour (flèche vers la gauche) pour retourner sur l'écran d'accueil du lecteur
	- Le symbole  $\frac{1}{2}$  (Bluetooth) est allumé en haut à droite de l'écran du lecteur
- 7 Sur l'application myDiabby, cliquez sur le bouton «Rechercher mon lecteur»

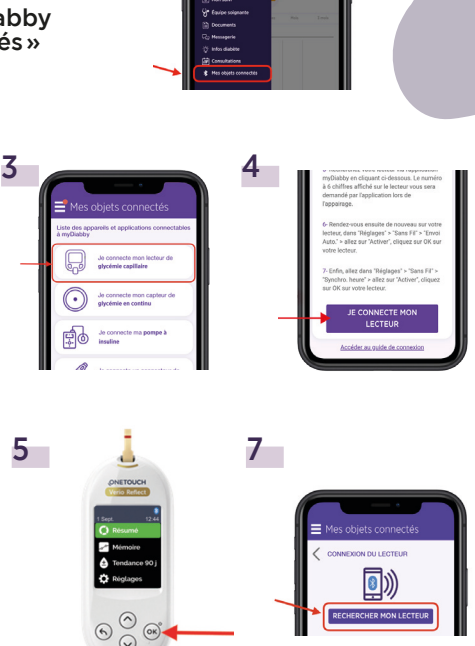

2

- 8 Le lecteur apparait à l'écran. Cliquez sur «Ajouter»
- 9 Entrez sur l'application le code à 6 chiffres qui apparait sur l'écran du lecteur de glycémie. puis Validez.

Le lecteur OneTouch Verio Reflect est maintenant couplé à l'application myDiabby!

8

CHE TERMINÉE, NOUVEAL uch MOMN **AJOUTER** RETOUR AU TABLEAU DE BORD

Demande de jumelage Bluetooth « OneTouch V265 » aimerait être<br>jumelé avec votre iPhone. Tapez le<br>code affiché sur « OneTouch V265 ».

Jumeler

Annuler

9

### Utilisation quotidienne

- Faire la mesure de glycémie avec le lecteur de glycémie comme habituellement. 1
- Une fois que le résultat de glycémie apparait à l'écran du lecteur, ouvrez l'application myDiabby sur le téléphone à proximité du lecteur. 2
- Le résultat de glycémie s'envoie automatiquement sur l'application myDiabby ! *Si vous avez précisé sur le lecteur le marqueur avant/après repas, celui-ci sera bien transféré sur myDiabby.* 3

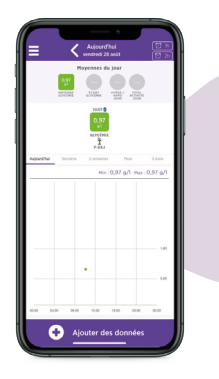

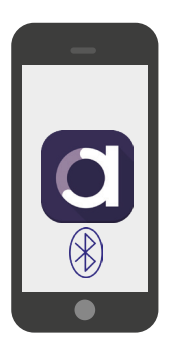

#### A NOTER

- Lorsque vous voyez la glycémie apparaitre sur l'application myDiabby, vous pouvez y ajouter d'autres informations (dose d'insuline, repas pris, remarques, etc...)
- Toutes les glycémies du lecteur qui n'ont pas encore été transmises sur l'application myDiabby sont transférées sur l'application en une seule fois.

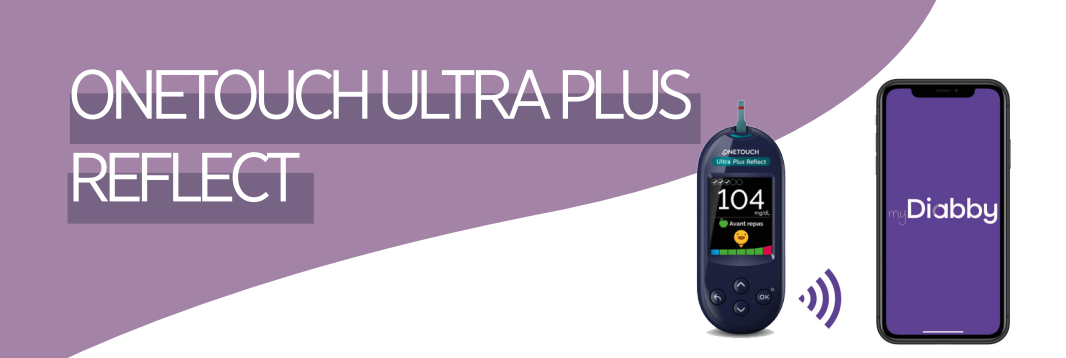

Le lecteur de glycémie OneTouch Ultra Plus Reflect se connecte directement en Bluetooth à l'application myDiabby.

Lorsque vous couplez votre lecteur de glycémie OneTouch Ultra Plus Reflect à l'application myDiabby, la date et l'heure se règlent automatiquement sur le lecteur à partir de la date et heure du téléphone.

Couplage du lecteur avec l'application myDiabby

- 1 Activez le Bluetooth sur le smartphone
- 2 Connectez-vous sur l'application myDiabby et ouvrez l'onglet «Mes objets connectés»
- 3 Sélectionnez «Je connecte mon lecteur de glycémie capillaire», puis sélectionner votre lecteur dans la liste
- 4 Cliquez sur le bouton « Je connecte mon lecteur»
- 5 Allumez le lecteur OneTouch Ultra Plus Reflect en faisant un appui long sur le bouton OK.
- 6 Activez le Bluetooth sur le lecteur : • Dans le menu du lecteur, choisissez "Réglages", puis "Bluetooth"
	- Sélectionnez "Activé"
	- Appuyez sur le bouton retour (flèche vers la gauche) pour retourner sur l'écran d'accueil du lecteur
	- Le symbole (Bluetooth) est allumé en haut à droite de l'écran du lecteur
- 7 Sur l'application myDiabby, cliquez sur le bouton «Rechercher mon lecteur»

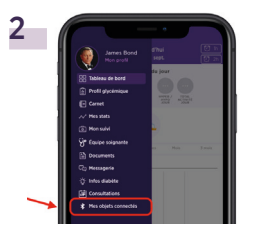

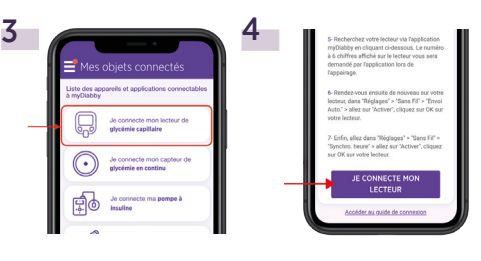

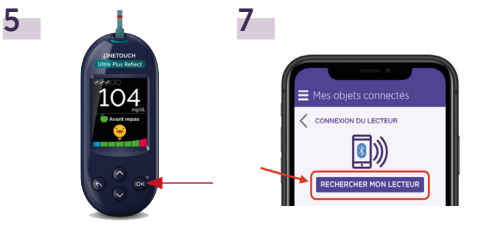

- 8 Le lecteur apparait à l'écran. Cliquez sur «Ajouter»
- 9 Entrez sur l'application le code à 6 chiffres qui apparait sur l'écran du lecteur de glycémie. puis Validez.

Le OneTouch Ultra Plus Reflect est maintenant couplé à l'application myDiabby !

8

RECHERCHE TERMINÉE, NOUVEAU OneTouch NOHM **AJOUTER** 

RETOUR AU TABLEAU DE BORD

Demande de jumelage Bluetooth « OneTouch V265 » aimerait être jumelé avec votre iPhone. Tapez le<br>code affiché sur « OneTouch V265 ».

Jumeler

Annuler

9

### Utilisation quotidienne

- 1 Faire la mesure de glycémie avec le lecteur de glycémie comme habituellement.
- $\mathcal{P}$ Une fois que le résultat de glycémie apparait à l'écran du lecteur, ouvrez l'application myDiabby sur le téléphone à proximité du lecteur.

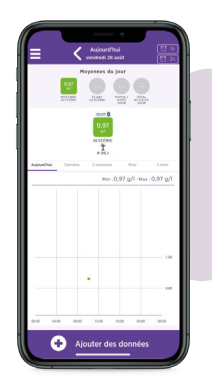

3 Le résultat de glycémie s'envoie automatiquement sur l'application myDiabby ! *Si vous avez précisé sur le lecteur le marquage avant/après repas, celui-ci sera bien transféré sur myDiabby.*

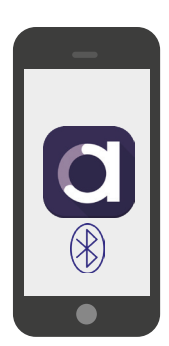

#### A NOTER

- Si vous renseignez sur le lecteur avant/après repas, cette information sera également envoyée sur myDiabby.
- Lorsque vous voyez la glycémie apparaitre sur myDiabby, vous pouvez y ajouter d'autres informations (dose d'insuline, repas pris, remarques, etc...)
- Toutes les glycémies du lecteur qui n'ont pas encore été transmises sur myDiabby sont transférées sur l'application en une seule fois.

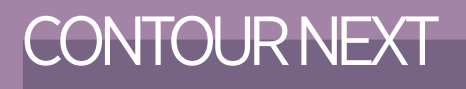

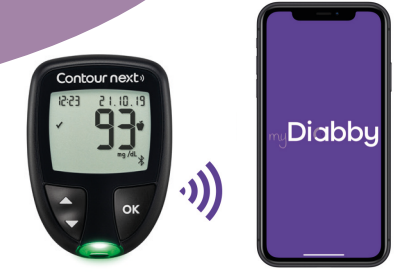

Le lecteur de glycémie Contour next se connecte directement en Bluetooth à l'application myDiabby.

### Couplage du lecteur

- $\bigcirc$ Avant de démarrer, vérifiez que le lecteur de glycémie<br>est réglé à la même date et heure que le téléphone. Sinon, réglez-le en suivant le mode d'emploi du lecteur.
- $1$  Activez le Bluetooth sur le smartphone.
- Connectez-vous sur l'application myDiabby et ouvrez l'onglet «Mes objets connectés», puis sélectionner votre lecteur dans la liste.  $2 -$
- 3 Allumez le lecteur Contour Next en faisant un appui long sur le bouton OK.
- 4 Activez le Bluetooth sur le lecteur en appuyant longtemps sur le bouton  $\blacktriangle$ . Le Logo Bluetooth  $\hat{x}$  apparait à l'écran du lecteur.
- 5 Sur l'application myDiabby, cliquez sur le bouton « Je connecte mon lecteur de glycémie capillaire », puis «ASCENSIA Contour NEXT».
- 6 Cliquez sur le bouton « Je connecte mon lecteur ».
- 7 Entrez sur l'application le code à 6 chiffres qui apparait sur l'écran du lecteur de glycémie, puis Validez.

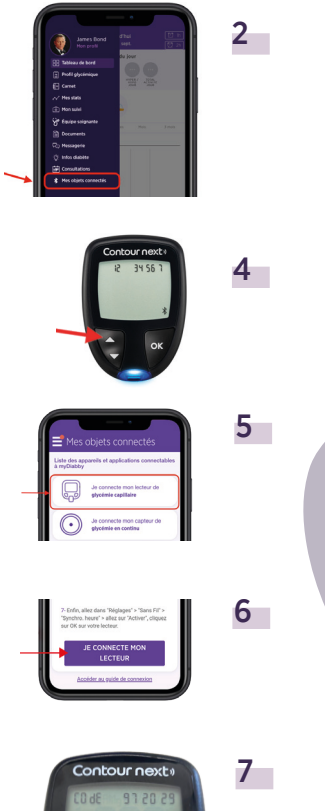

8 Le lecteur apparait à l'écran. Cliquez sur «Ajouter».

> Le lecteur de glycémie est maintenant connecté à l'application myDiabby.

## Utilisation quotidienne

- 1 Faire la mesure de glycémie avec le lecteur de glycémie comme habituellement
- 2 Une fois que le résultat de glycémie apparait à l'écran du lecteur, ouvrez l'application myDiabby sur le téléphone à proximité du lecteur.

(Vérifiez que le Bluetooth est bien actif sur le smartphone)

3 Le résultat de glycémie s'envoie automatiquement sur l'application myDiabby !

Si vous avez besoin de modifier le repas ou moment de la journée correspondant à cette glycémie, vous pouvez cliquer dessus et indiquer les informations correspondantes.

- Si vous renseignez sur le lecteur avant/après repas, cette information sera également envoyée sur l'application myDiabby.
- Lorsque vous voyez la glycémie apparaitre sur l'application myDiabby, vous pouvez y ajouter d'autres informations (dose d'insuline, repas pris, remarques, etc...)
- Toutes les glycémies du lecteur qui n'ont pas encore été transmises sur l'application myDiabby sont transférées sur l'application en une seule fois.

### A NOTER

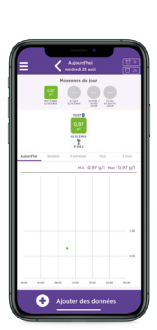

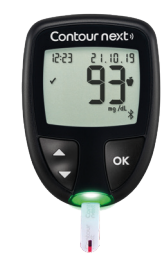

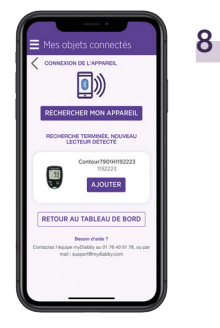

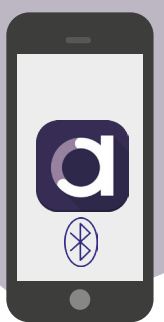

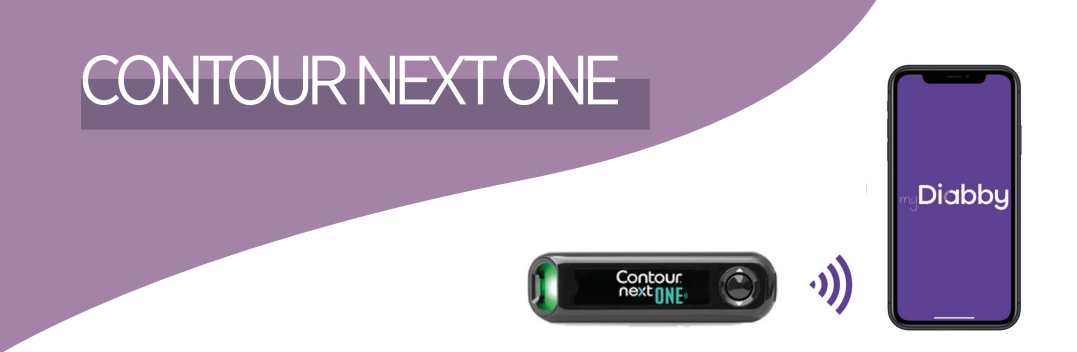

Le lecteur de glycémie Contour next ONE se connecte directement en Bluetooth à l'application myDiabby.

### Couplage du lecteur

- Assurez-vous que le lecteur de glycémie est réglé à la bonne date et heure pour utiliser la connectivité avec l'application myDiabby.
- 1 Activez le Bluetooth sur le smartphone
- Connectez-vous sur l'application myDiabby et ouvrez l'onglet «Mes objets connectés» 2
- 3 Activez le Bluetooth sur votre lecteur de glycémie Contour next ONE : Pour cela appuyez et maintenez enfoncé le bouton OK jusqu'à ce que le voyant BLEU clignote sur le lecteur et que le symbole Bluetooth  $\frac{1}{2}$  s'allume à l'écran du lecteur.
- 4 Cliquez sur le bouton "Je connecte mon lecteur", puis sur "Rechercher mon lecteur" pour lancer le couplage.
- 5 Votre lecteur apparaît à l'écran. Cliquez sur le bouton "Ajouter".

Votre lecteur de glycémie est maintenant couplé à votre application myDiabby !

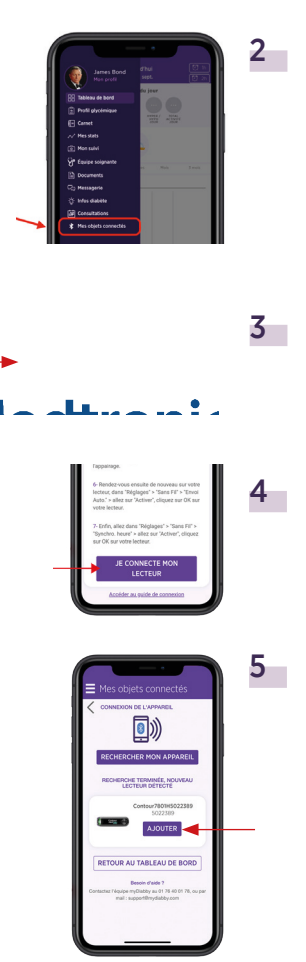

### Utilisation quotidienne

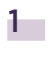

1 Faire la mesure de glycémie comme habituellement.

- 2 Lorsque la glycémie s'affiche sur l'écran du lecteur de glycémie, le symbole Bluetooth indique que le lecteur est prêt à envoyer le résultat à l'application myDiabby.
- 3 Vérifiez que le Bluetooth est activé sur le smartphone, et ouvrez l'application myDiabby, à côté du lecteur toujours allumé.

#### Votre glycémie est remplie automatiquement dans votre carnet glycémique. 4

Si vous avez besoin de modifier le repas ou moment de la journée correspondant à cette glycémie, vous pouvez cliquer dessus et indiquer les informations correspondantes.

### A NOTER

- Si vous renseignez sur le lecteur avant/après repas, cette information sera également envoyée sur l'application myDiabby.
- Lorsque vous voyez la glycémie apparaitre sur l'application myDiabby, vous pouvez y ajouter d'autres informations (dose d'insuline, repas pris, remarques, etc...)
- Toutes les glycémies du lecteur qui n'ont pas encore été transmises sur l'application myDiabby sont transférées sur l'application en une seule fois.

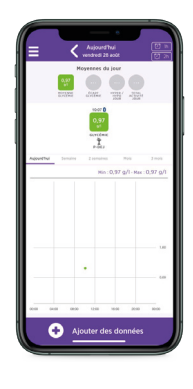

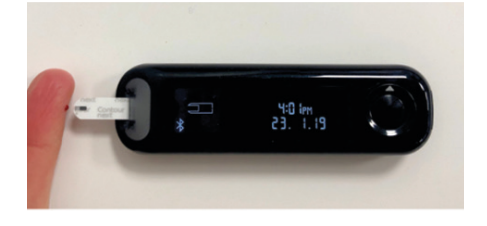

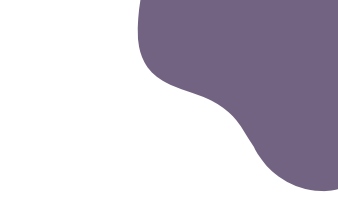

# DINNO PREMIER **CARESENS Diabbu**

Le lecteur de glycémie Dinno Premier CareSens se connecte directement en Bluetooth à l'application myDiabby.

## Couplage du lecteur

- Assurez-vous que le lecteur de glycémie est réglé à la bonne date et heure pour utiliser la connectivité avec l'application myDiabby.
- 1 Activez le Bluetooth sur le smartphone
- Connectez-vous sur l'application myDiabby et ouvrez l'onglet «Mes objets connectés» 2
- Sélectionnez «Je connecte mon lecteur de glycémie capillaire», puis sélectionner votre lecteur dans la liste. 3
- Cliquez sur le bouton « Je connecte mon lecteur» 4
- Mettre le lecteur de glycémie en mode appairage. Pour cela : 5
	- Allumer le lecteur de glycémie grâce au bouton S
	- Faire un appui long sur le bouton S jusqu'à voir «SET» apparaitre à l'écran du lecteur
	- Appuyer sur le bouton bour voir «Yes» en bas à gauche de l'écran, puis appuyer sur le bouton S
	- «bT» apparait à l'écran du lecteur. Appuyez 3 fois sur pour voir apparaitre «**PAir**» en bas à droite de l'écran du lecteur. Puis appuyez sur le bouton S.
	- Le mot «Pin» apparait à l'écran du lecteur.

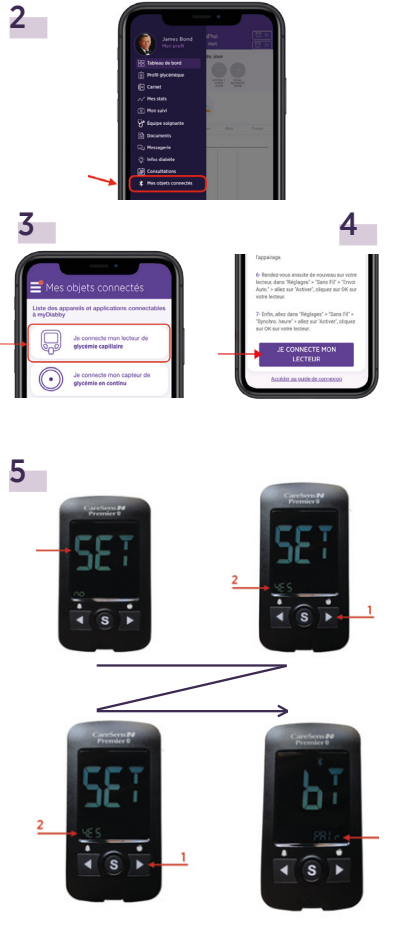

### $6$  Sur l'application myDiabby, cliquez sur le  $\overline{\hspace{1.5cm}}$  6 bouton «Rechercher mon lecteur»

- Entrez sur l'application le code à 6 chiffres qui apparait sur l'écran du lecteur de glycémie, puis Validez.
- 8 Le lecteur apparaît à l'écran. Cliquez sur «Ajouter»

7

Le lecteur Dinno Premier CareSens est maintenant couplé à l'application myDiabby!

## Utilisation quotidienne

- **1** Faire la mesure de glycémie comme habituellement.
- 2 Après avoir fait la mesure de glycémie, retirez la bandelette du lecteur. Le bluetooth s'allume sur le lecteur de glycémie.
- $3$  Ouvrez l'application myDiabby à proximité du lecteur de glycémie. *(Vérifiez que le Bluetooth est allumé sur le smartphone).*
- $4-$  Le résultat de glycémie s'envoie automatiquement sur l'application myDiabby !

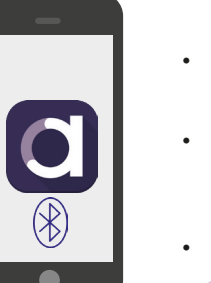

### A NOTER

- Si vous renseignez sur le lecteur avant/après repas, cette information sera également envoyée sur myDiabby.
- Lorsque vous voyez la glycémie apparaitre sur myDiabby, vous pouvez y ajouter d'autres informations (dose d'insuline, repas pris, remarques, etc...)
- Toutes les glycémies du lecteur qui n'ont pas encore été transmises sur myDiabby sont transférées sur l'application en une seule fois.

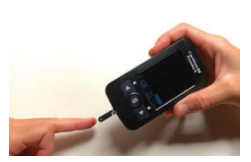

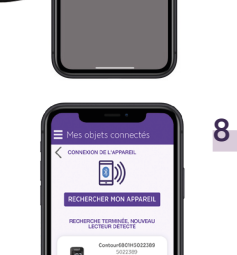

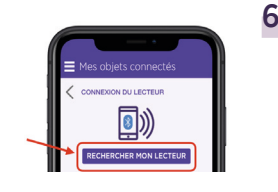

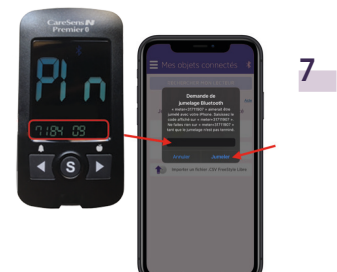

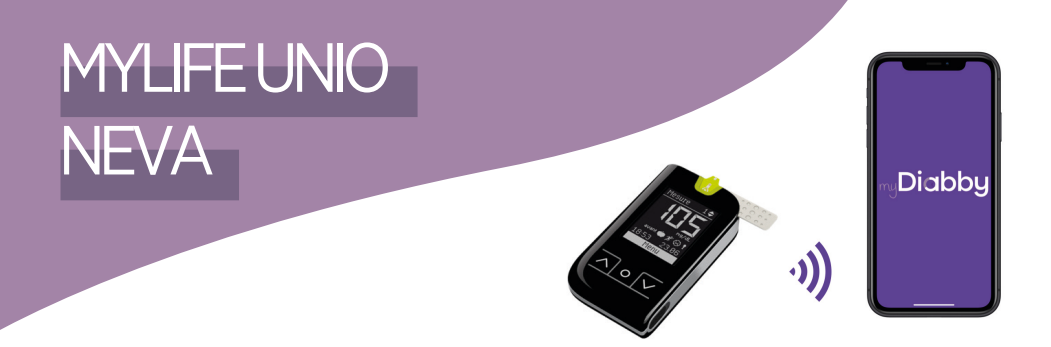

Pour partager les données du lecteur Unio Neva sur myDiabby Healthcare, il faut passer par l'application mobile mylife App.

## Couplage du lecteur avec l'application myDiabby

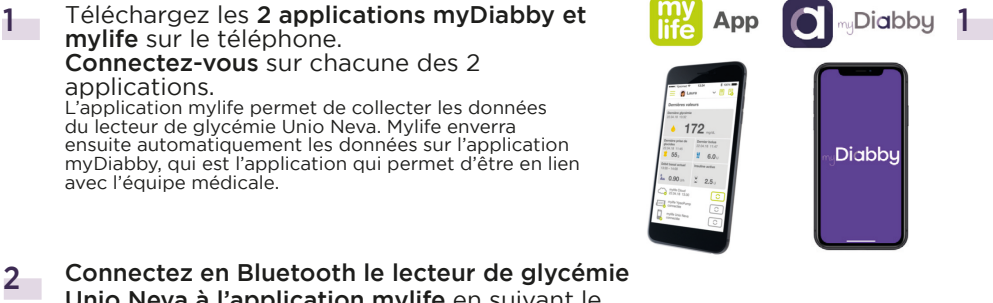

- 2 Connectez en Bluetooth le lecteur de glycémie Unio Neva à l'application mylife en suivant le guide de la pompe à insuline.
- 3 Connectez-vous sur l'application myDiabby et ouvrez l'onglet «Mes objets connectés»
- 4 Sélectionnez «Je connecte mon lecteur de glycémie capillaire», puis «MYLIFE Unio».

Cliquez sur le bouton «Connecter mon application de santé».

applications.

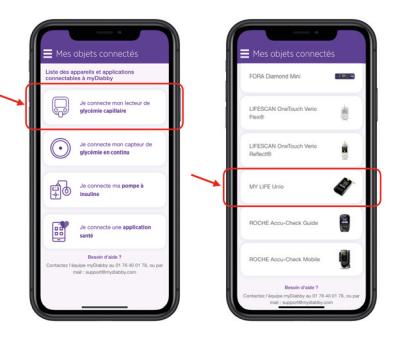

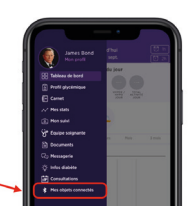

Diabbu

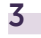

4

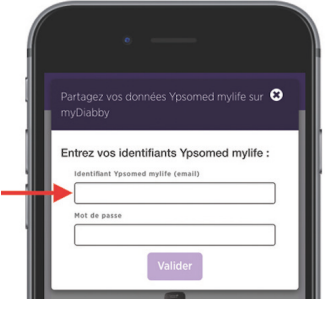

5

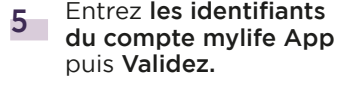

6 Les données de mylife Ypsopump sont maintenant partagées sur l'application myDiabby !

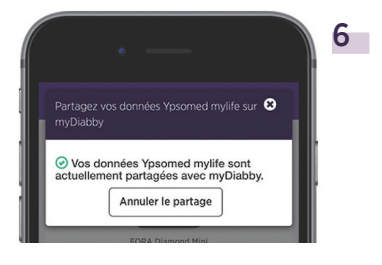

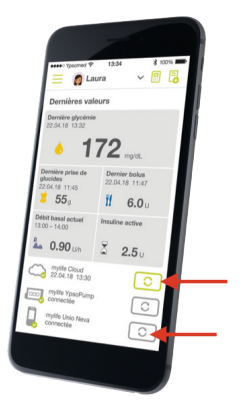

#### A NOTER

- Toutes les données entrées manuellement ou en Bluetooth dans l'application mylife sont partagées avec l'application myDiabby (données de pompe, glycémies, repas, etc...)
	- Les données sont envoyées régulièrement de l'application mylife à l'application myDiabby. Il peut donc parfois y avoir un petit délai de synchronisation sur l'application myDiabby qui est tout à fait normal.

## ACCU-CHECK GUIDE

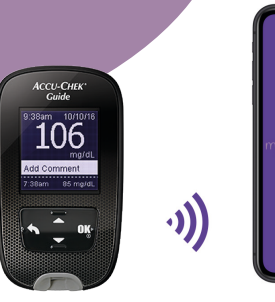

## Couplage du lecteur

- Assurez-vous que le lecteur de glycémie est réglé à la bonne date et heure pour utiliser la connectivité avec l'application myDiabby.
- 1 Activez le Bluetooth sur le smartphone
- Connectez-vous sur l'application myDiabby 2 Connectez-vous sur l'application myDiabby<br>et ouvrez l'onglet «Mes objets connectés»
- 3 Sélectionnez «Je connecte mon lecteur de glycémie capillaire», puis sélectionner votre lecteur dans la liste
- 4 Cliquez sur le bouton « Je connecte mon lecteur»
- 5 Mettre le lecteur de glycémie en mode appairage. Pour cela :
	- Allumez le lecteur de glycémie grâce au bouton OK
	- Dans le menu du lecteur, allez sur «Réglages» puis «Sans fil»
	- À la question «Aucun dispositif lié. Établir liaison ?» Répondez **OUI**
	- **• Un code pin à 6 chiffres** apparait à l'écran du lecteur.

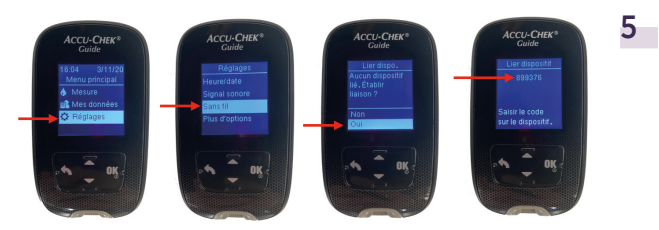

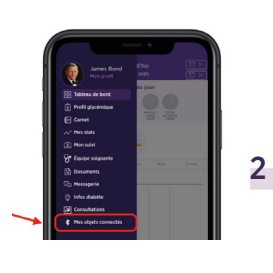

Diabbu

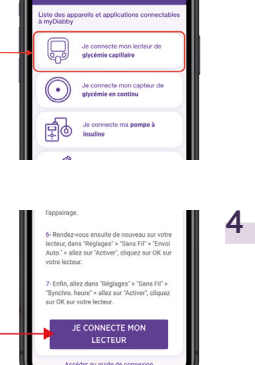

3

 $\overline{6}$  Sur l'application myDiabby, cliquez sur  $\overline{6}$ le bouton «Rechercher mon lecteur»

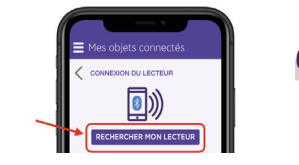

7 Entrez sur l'application le code à 6 chiffres qui apparait sur l'écran du lecteur de glycémie, puis Validez.

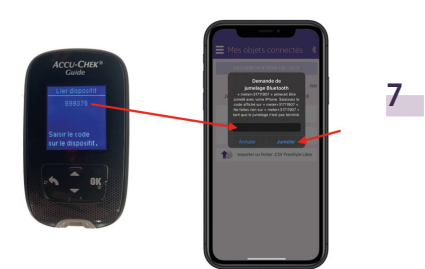

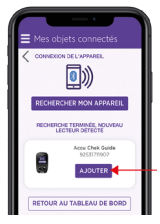

8

Le lecteur apparaît à l'écran. Cliquez sur «Ajouter»

## Utilisation quotidienne

- **1** Faire la mesure de glycémie comme habituellement.
- 2 Après avoir fait la mesure de glycémie, retirez la bandelette du lecteur. Le lecteur est maintenant prêt à envoyer le résultat sur l'application.
- 3 Ouvrez l'application myDiabby à proximité du lecteur de glycémie. *(Vérifiez que le Bluetooth est allumé sur le smartphone).*
- 4 Le résultat de glycémie s'envoie automatiquement sur l'application myDiabby !

## ACCU-CHECK MOBILE

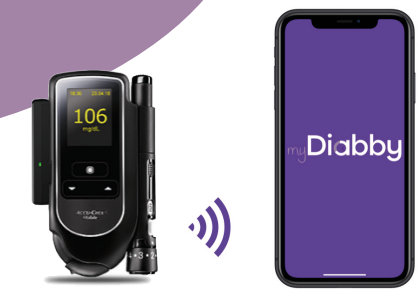

## Couplage du lecteur

- Assurez-vous que le lecteur de glycémie est réglé à la bonne date et heure pour utiliser la connectivité avec l'application myDiabby.
- 1 Notez sur un papier le numéro de série de la commune de la commune de la commune de la commune de la commune<br>1 de l'adaptatour Plusteeth de l'adaptateur Bluetooth
- Activez le Bluetooth sur le smartphone 2
- Connectez-vous sur l'application myDiabby et ouvrez l'onglet «Mes objets connectés» 3
- 4 Sélectionnez «Je connecte mon lecteur de glycémie capillaire», puis sélectionner votre lecteur dans la liste.
- 5 Cliquez sur le bouton « Je connecte mon lecteur»
- 6 Branchez l'adaptateur Bluetooth sur le lecteur **1944** 6 de glycémie Accu-Chek Mobile.
- 7 Allumez l'adaptateur Bluetooth en appuyant sur le<br>Pouton latéral bouton latéral. Cela allume le lecteur de glycémie et le met en «mode couplage», et l'adaptateur clignote en vert.

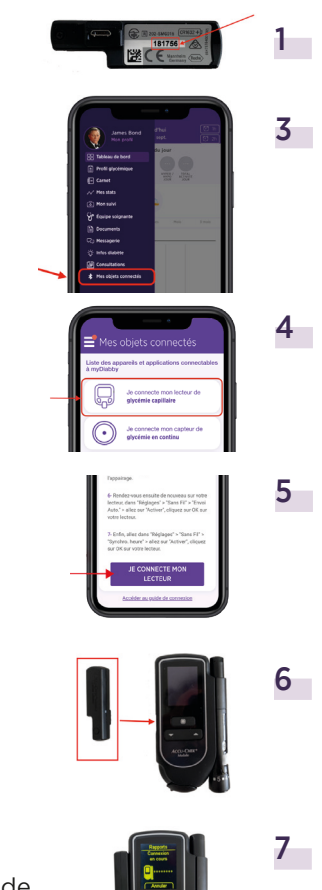

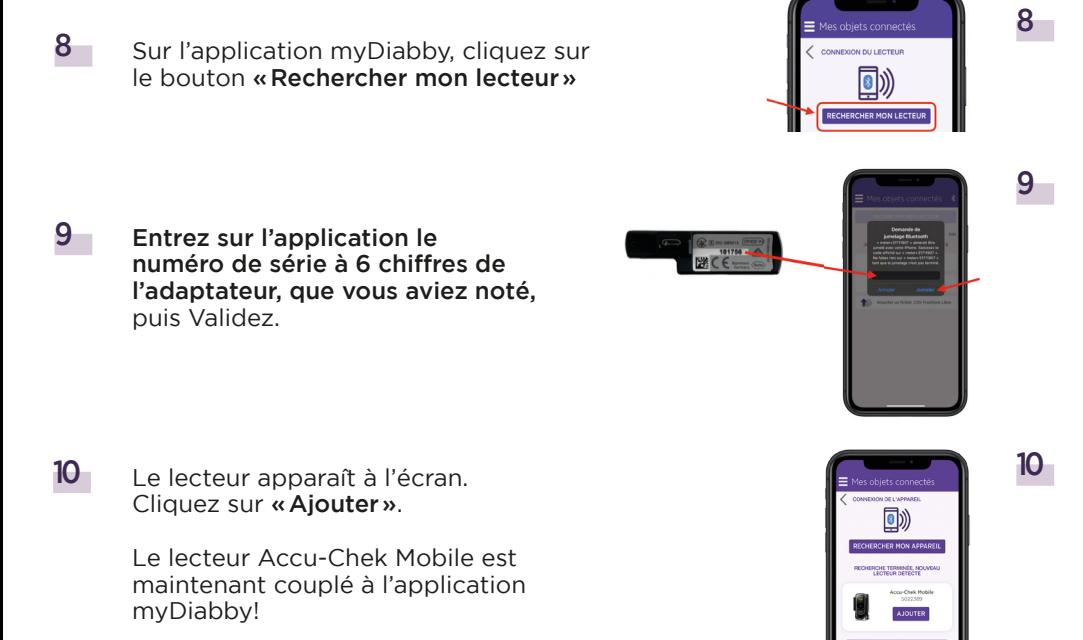

### Utilisation quotidienne

- **1** Faire la mesure de glycémie comme habituellement.
- 2 Après avoir fait la mesure de glycémie, retirez la bandelette du lecteur. Le lecteur est maintenant prêt à envoyer le résultat sur l'application.
- 3 Ouvrez l'application myDiabby à proximité du lecteur de glycémie. *(Vérifiez que le Bluetooth est allumé sur le smartphone).*
- $4$  Le résultat de glycémie s'envoie automatiquement sur l'application myDiabby !

## GLUCOFIX® TECH / GLUCOFIX® TECH 2K

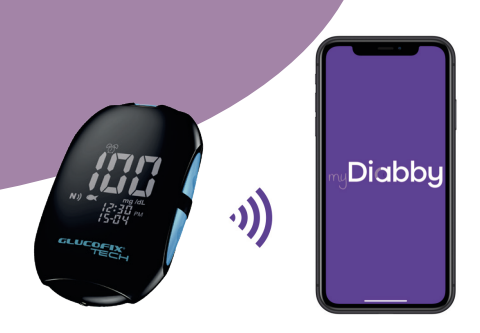

## Connexion en NFC

Le transfert de données se fait à l'aide de l'antenne NFC en approchant le lecteur de votre smartphone.

- 1 Assurez-vous que le lecteur de glycémie est réglé à la bonne date et heure pour utiliser la connectivité avec l'application myDiabby.
- 2 Activez le NFC sur votre smartphone (dans les paramètres) *sur certains smartphones, le NFC est activé par défaut et n'est pas désactivable*
- 3 Connectez-vous sur l'application myDiabby et ouvrez l'onglet «Mes objets connectés»
- 4 Sélectionnez «Je connecte mon lecteur de glycémie capillaire», puis sélectionner votre lecteur dans la liste
- 5 Cliquez sur le bouton « Je connecte mon lecteur»
- 6 Activez le NFC sur le lecteur. Pour cela :  $1$  Ouvrez le menu paramètre du lecteur : appuyez sur les boutons M (marche / arrêt) et **N** simultanément pendant 4 secondes
	- $2^-$  Appuyer sur le bouton  $\Box$ , un N clignote
	- 3 Appuyer sur le bouton M, « Off » apparait
	- 4 Appuyer sur le bouton  $\blacksquare$ , « On » apparait
	- $5$  Appuyer sur le bouton M, « SET » apparait, le NFC est activé sur votre lecteur.
	- $6$  Éteignez le lecteur : appuyez le bouton M pendant 3 secondes

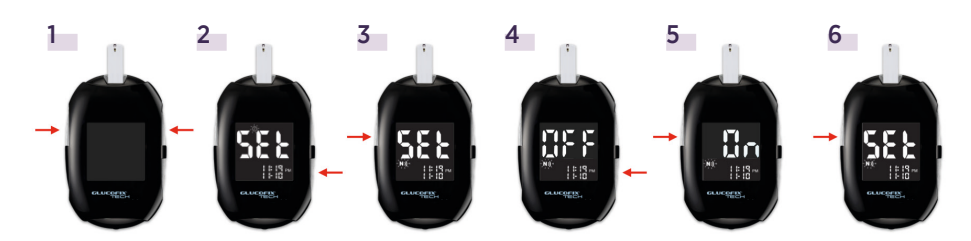

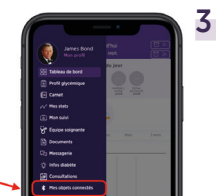

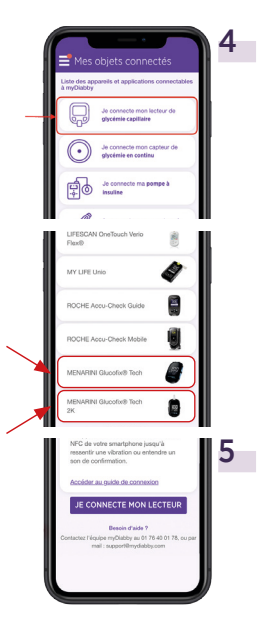

7 La recherche est en cours :

- Sur Android, approchez le lecteur de votre Smartphone au niveau de sa puce NFC.
- Sur iPhone, approchez votre lecteur de la puce NFC. Votre iPhone vibre ensuite une fois que le lecteur est détecté et une confirmation apparaît à l'écran.

### Utilisation quotidienne

**1** Faire la mesure de glycémie comme habituellement.

- 2 Connectez-vous sur l'application myDiabby et ouvrez l'onglet « Mes objets connectés »
- 3 Au niveau du lecteur que vous avez connecté, appuyez sur « Synchroniser »
- 4

### La recherche est en cours :

• Sur Android, approchez le lecteur de votre Smartphone au niveau de sa puce NFC.

• Sur iPhone, approchez votre lecteur de la puce NFC. Votre iPhone vibre ensuite une fois que le lecteur est détecté et une confirmation apparaît à l'écran.

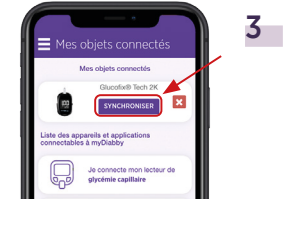

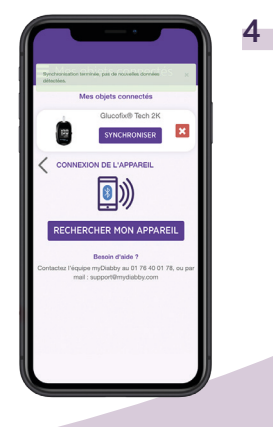

## CAPTEURS DE GLYCÉMIE EN CONTINU

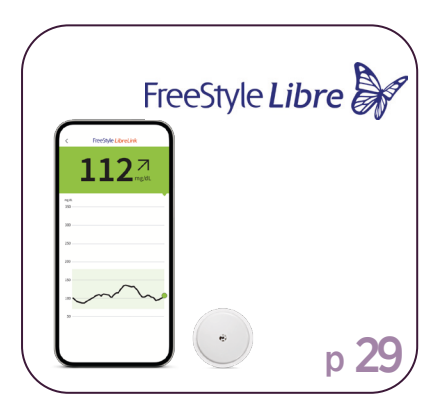

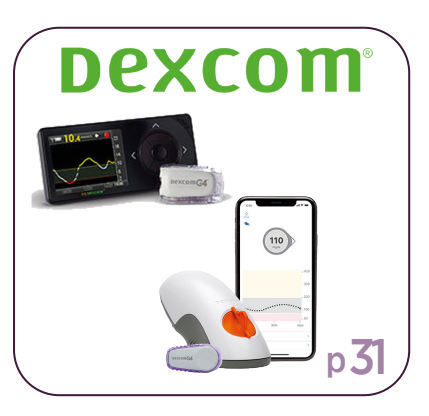

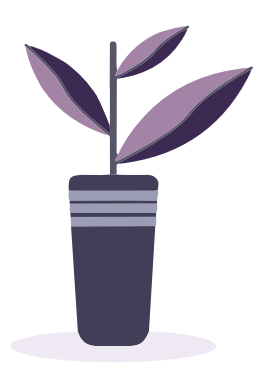

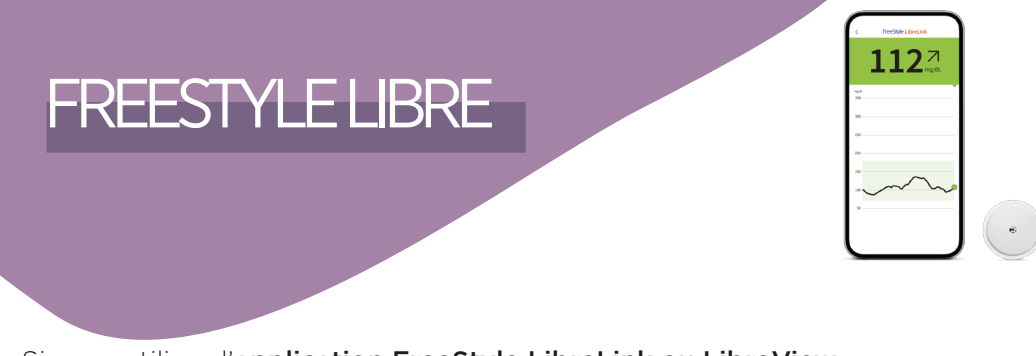

Si vous utilisez l'application FreeStyle LibreLink ou LibreView, passez directement à l'étape 3.

1 Créez un compte LibreView depuis ce site : www.libreview.com/auth/register

- Téléchargez les données de votre lecteur FreeStyle Libre sur votre compte LibreView grâce à un ordinateur et le câble USB jaune fourni avec le lecteur. Besoin d'aide sur le téléchargement des données sur LibreView ? Rendez-vous sur : pat.libreview.io/support 2
- 3 Connectez-vous à votre compte myDiabby Healthcare depuis un ordinateur OU l'application mobile myDiabby.
- 4 Cliquez sur l'onglet «Mes objets connectés», puis sur «Je connecte une application santé».

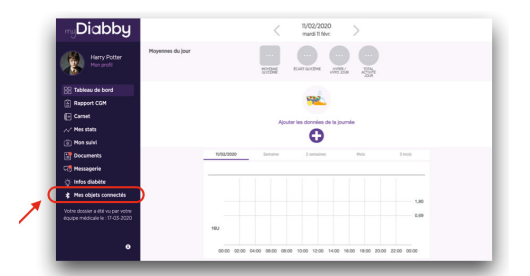

5 Choisissez le bouton **FreeStyle Libre**

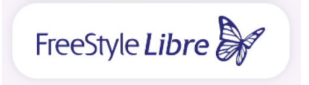

6 Entrez votre identifiant et le mot de passe du compte FreeStyle LibreLink LibreView.

Lisez les conditions d'utilisation, puis cliquez sur «Autoriser» pour accepter le partage des données.

Ce message apparait à l'écran et confirme que le compte LibreView est bien connecté à myDiabby Healthcare. 7

Cliquez sur «Retour» pour retourner sur myDiabby Healthcare.

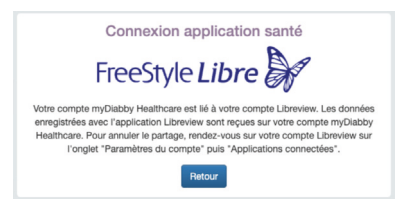

Vos données de glucose en continu sont maintenant partagées sur myDiabby Healthcare !

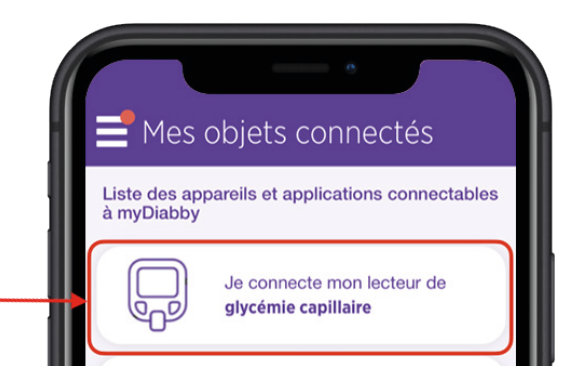

#### A NOTER

Si vous utilisez le lecteur, téléchargez régulièrement les données du capteur FreeStyle Libre sur LibreView pour que l'équipe médicale puisse voir les résultats sur myDiabby Healthcare.

> Une fois LibreView et myDiabby connectés, LibreView envoie automatiquement<br>les données glucose en continu sur myDiabby Healthcare dès que celles-ci sont<br>disponibles. Cet envoi peut occasionner un délai de quelques minute chargement des données sur LibreView et leur affichage sur myDiabby Healthcare.

> Si vous souhaitez récupérer les données de votre lecteur FreeStyle Libre sur myDiabby Healthcare par une autre méthode, merci de consulter notre centre d'aide : help.diabby. com

Document de bon usage à destination des patients utilisateurs des ces dispositifs médicaux. Veuillez vous reporter aux manuels d'utilisation de FreeStyle Libre 2, FreeStyle LibreLink et LibreView : https://www.diabetescare.abbott/support/manuals/fr.html Le boîtier du capteur, FreeStyle, Libre et les marques associées sont des marques d'Abbott et utilisées avec autorisation.

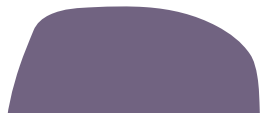

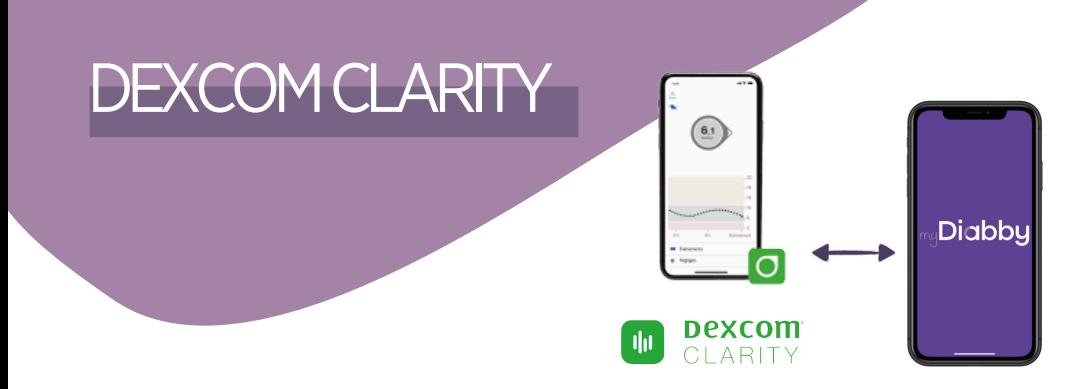

Pour partager les données d'un capteur Dexcom G6 ou One, il faut passer par le logiciel Dexcom Clarity :

1 - Les données du capteur sont récupérées par le logiciel Dexcom Clarity 2 - Dexcom Clarity envoie automatiquement les résultats sur le compte myDiabby

## LES ÉTAPES

- Créez un compte Dexcom Clarity depuis ce site : https://uam2.dexcom.com//index.html#/register
- Téléchargez le Dexcom Clarity Uploader depuis cette page: https://clarity.dexcom.eu/?locale=fr-FR#/homeuser-upload 2

Puis téléchargez les données du capteur sur Dexcom Clarity en suivant les instructions sur l'écran.

- 3 Connectez-vous au compte myDiabby depuis un ordinateur OU l'application mobile.
- 4 Cliquez sur l'onglet «Mes objets connectés», puis sur «Je connecte mon capteur de glycémie en continu».

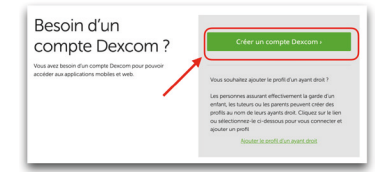

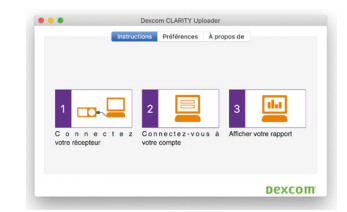

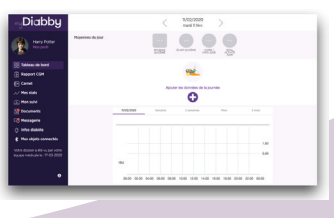

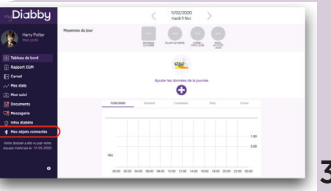

32

- 5 Choisissez le bouton **Dexcom,** puis cliquez sur le bouton **«CONNECTER MON APPLICATION DE SANTE»**
- 6 Entrez l'**identifiant et le mot de passe du compte Dexcom.** Lisez les conditions d'utilisation, puis **entrez votre nom et**

7 Ce message apparait à l'écran et<br>
confirme que le compte **Dexcom est**<br> **DEXCOM** confirme que le compte **Dexcom est bien connecté à myDiabby.** Cliquez sur **«Retour»** pour retourner sur myDiabby.

**Les données de glycémie en continu sont maintenant partagées sur l'application myDiabby !**

#### A NOTER

Téléchargez régulièrement les données du capteur Dexcom sur Dexcom Clarity pour que l'équipe médicale puisse voir les résultats sur myDiabby.

> Une fois Dexcom et myDiabby connectés, Dexcom envoie automatiquement les données sur myDiabby Healthcare 1 fois par heure. Les données affichées respectent un décalage de 3 heures par rapport aux dernières données disponibles.

> Si vous utilisez un Dexcom G6 couplé à la pompe à insuline Tandem t:slim X2, il vous suffit de télécharger uniquement la pompe sur myDiabby pour que les données de pompe Tandem + Capteur G6 apparaissent sur myDiabby.

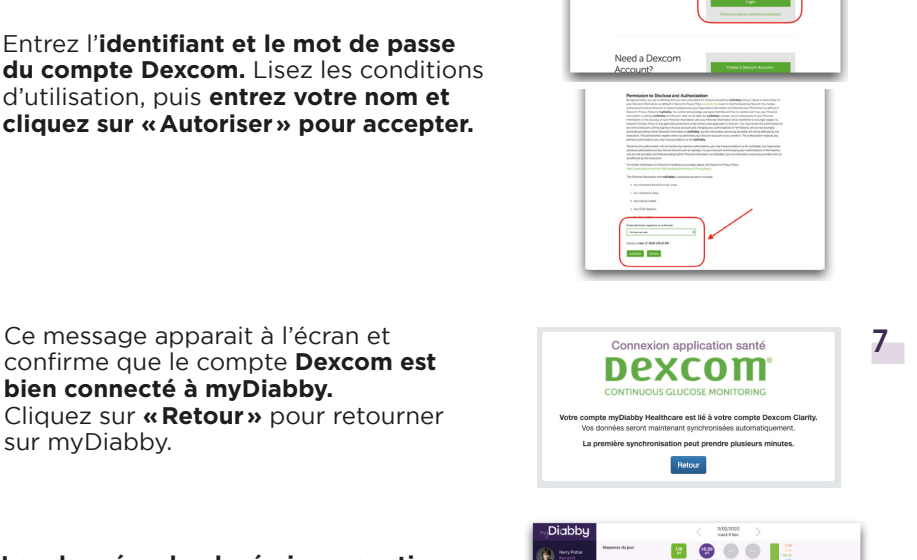

ö

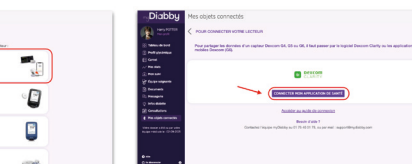

nexcom Vous Doug Account

6

## POMPES À INSULINE

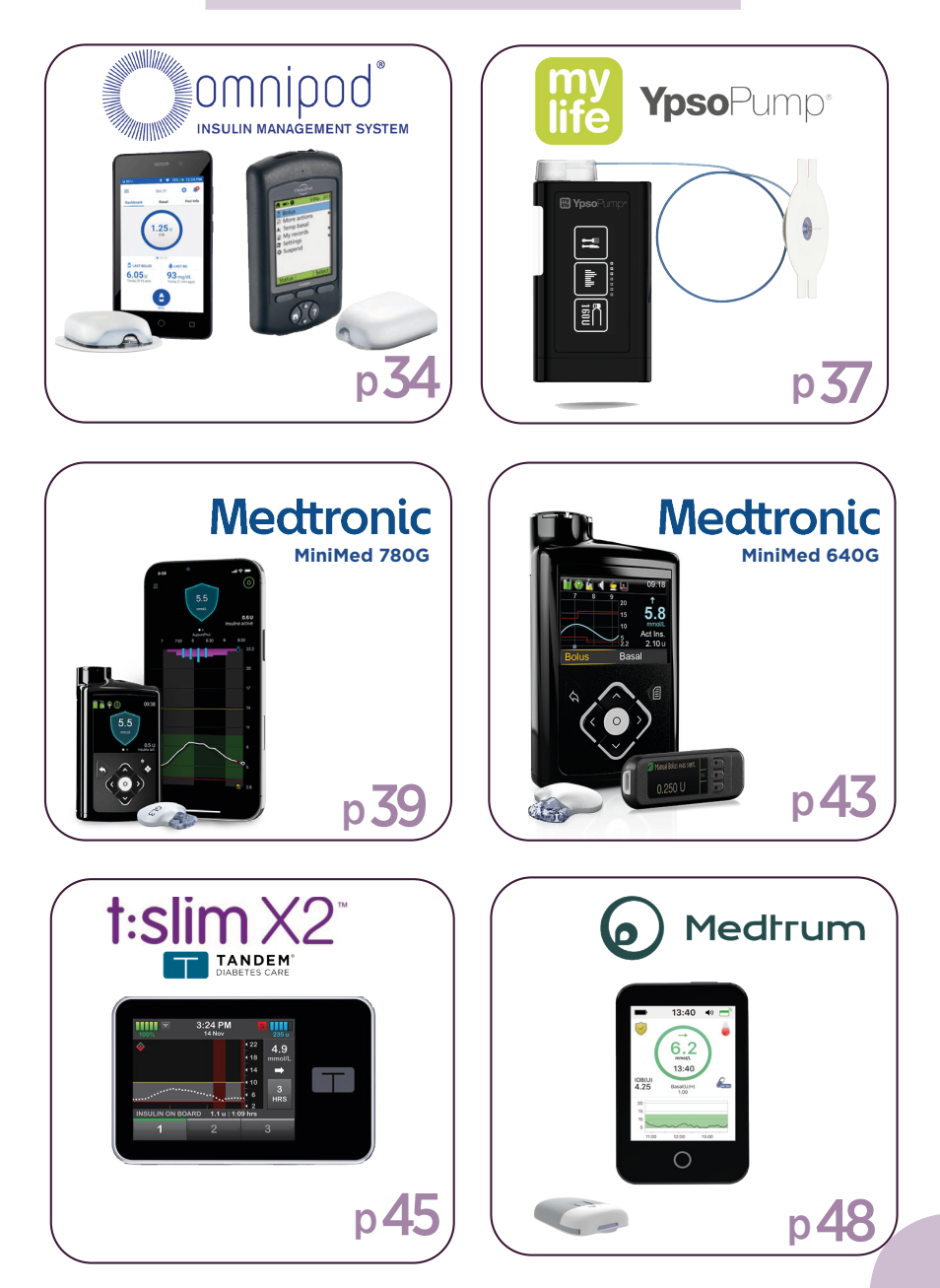

## INSULET OMNIPOD

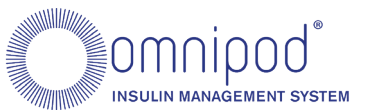

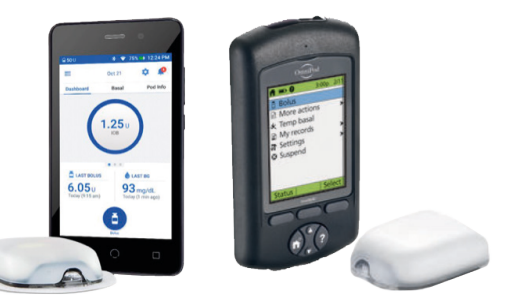

Méthode 1 : Partage de l'Omnipod sur myDiabby via ordinateur

Pour partager les données de l'Omnipod sur l'application myDiabby, il faut les télécharger grâce au logiciel myDiabby Uploader.

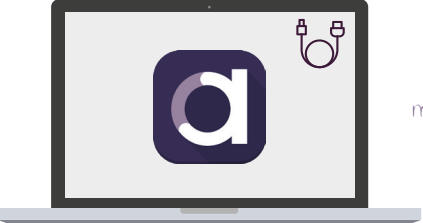

my **Diabby** uploader

MyDiabby Uploader est un petit logiciel à installer sur ordinateur qui permet de télécharger les données de lecteurs de glycémie, capteurs de glycémie et pompes à insuline sur votre compte myDiabby.

### cf. **page 51** pour voir le guide de myDiabby Uploader sur Windows ou Mac.

Méthode 2 : Partage des données de la pompe avec l'application myDiabby avec un téléphone

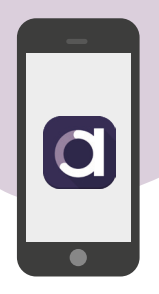

Matériel nécessaire

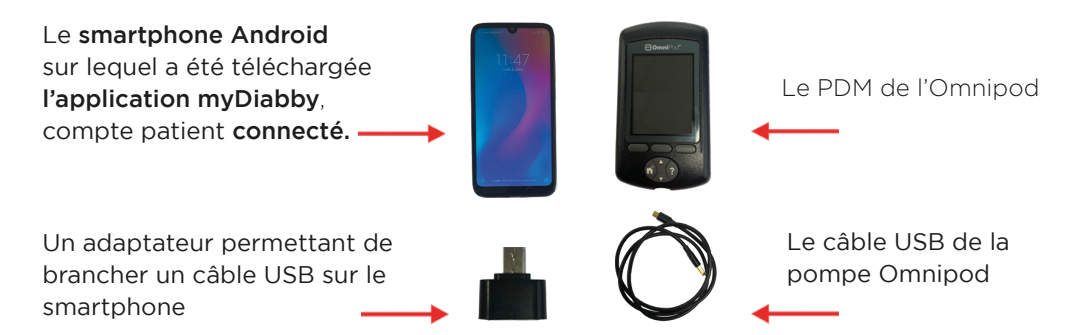

A noter : myDiabby fournit des adaptateurs gratuitement aux équipes médicales pour leur permettre de les distribuer à leurs patients dans le cadre de la prise en charge sur myDiabby.

### Marche à suivre

- 1 Branchez dans cet ordre: 1 - le cable au téléphone grâce à l'adaptateur 2 - Le câble au PDM
- 2 Le PDM s'allume et émet un BIP. Il 2 prépare les données pour le transfert. Patientez.
- Le PDM émet 4 fois 2 BIPs. Il est prêt pour le transfert des données sur le téléphone. 3

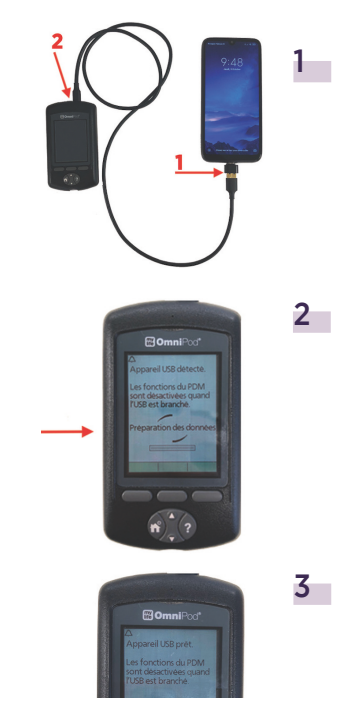

#### Déverrouillez l'écran du smartphone. Lancer l'application myDiabby et le partage des données est initié. Le symbole du câble clignote et une barre de chargement apparaît pendant le partage des données. Patientez.

#### Attention :

4

5

Ne débranchez pas le câble du lecteur ou du téléphone pendant le partage des données. S'il y a beaucoup de données à partager, le transfert peut prendre plusieurs minutes.

Les données de la pompe s'affichent sur myDiabby Healthcare ! Vous pouvez maintenant débrancher le téléphone et le PDM

### POINTS A VERIFIER SI VOUS N'ARRIVEZ PAS A FAIRE LE TRANSFERT

- Vérifiez en ouvrant l'application myDiabby que vous êtes bien connecté à votre compte: Si vous êtes connecté, vous arrivez sur le tableau de bord. Si vous n'êtes pas connecté, vous devez entrer votre email et mot de passe.
- Branchez bien en premier le téléphone, puis le PDM en deuxième.
- Branchez le PDM, celui-ci devrait s'allumer, émettre un BIP et indiquer un message commençant par «Appareil USB détecté»
- Si les branchements bougent un peu, faites bien attention à ne rien toucher pendant le transfert

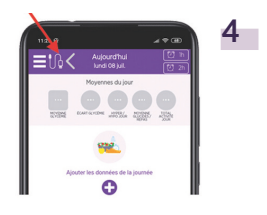

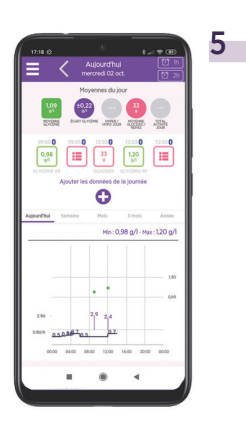

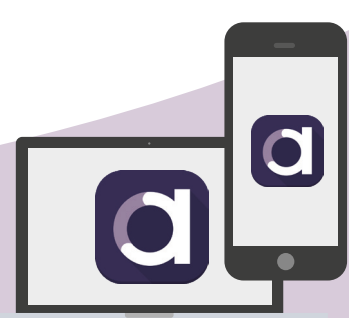

# MYLIFE YPSOPUMP

Pour partager les données de la pompe Ypsopump sur l'application myDiabby, il faut passer par l'application mylife App.

 $\equiv$ ╔ 圃  $\cdot$ 

**Diabby** 

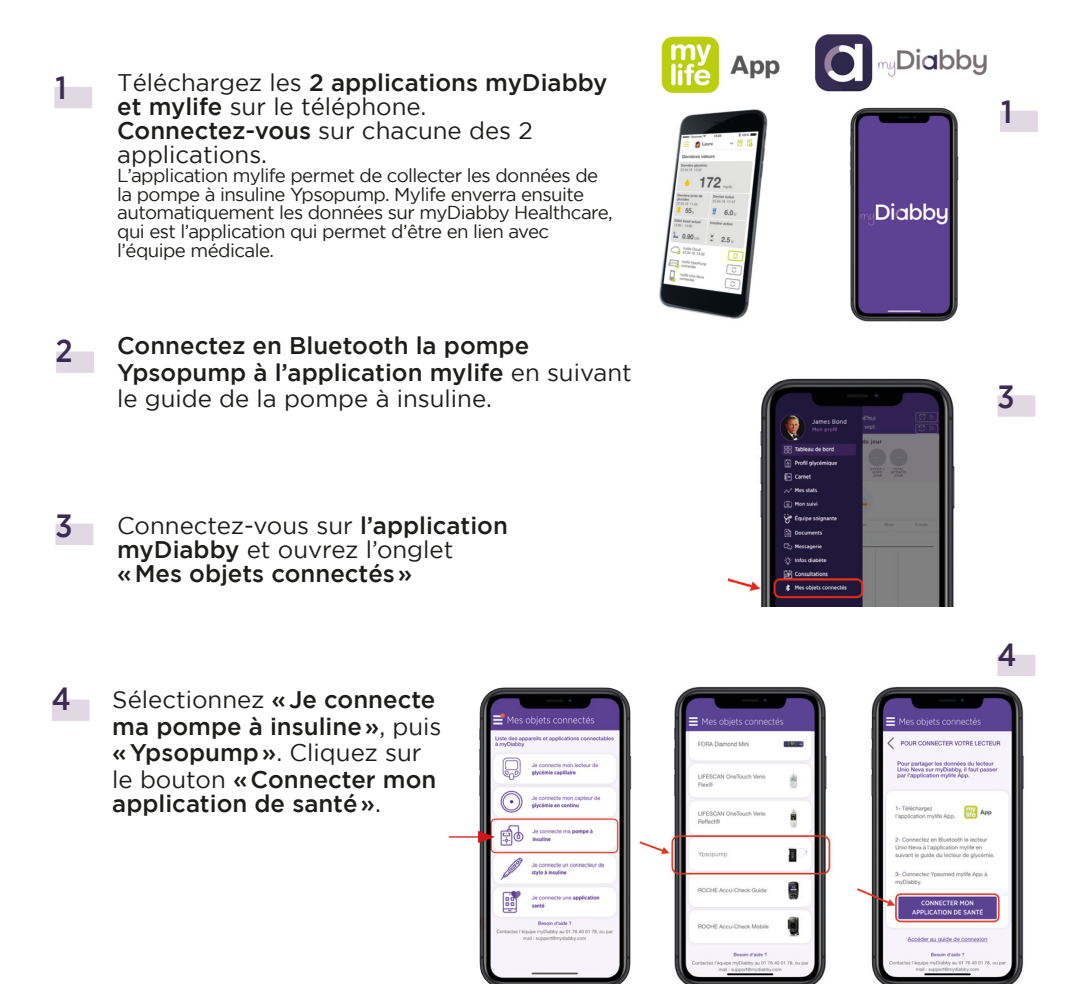

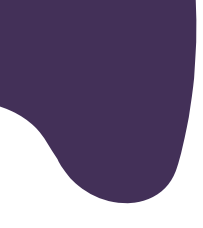

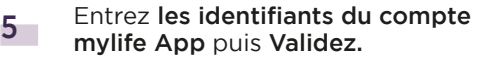

 $\begin{array}{|c|c|c|c|}\n6 & \text{Les données de mylife Ypsopump sont} & \text{\hspace{1cm}} & \text{\hspace{1cm}} & \text{\hspace{1cm}} & \text{\hspace{1cm}} & \text{\hspace{1cm}} & \text{\hspace{1cm}} & \text{\hspace{1cm}} & \text{\hspace{1cm}} & \text{\hspace{1cm}} \end{array}$ maintenant partagées sur l'application myDiabby !

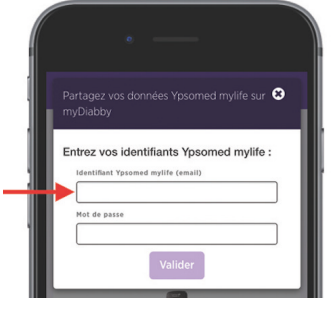

5

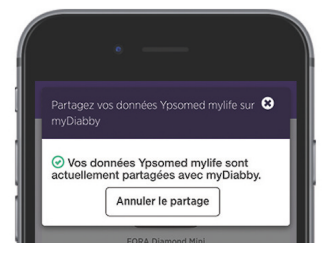

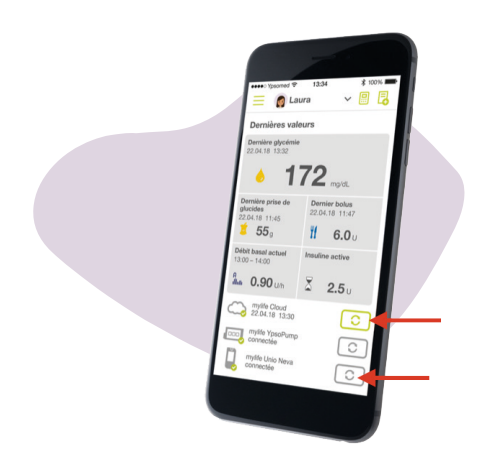

#### A NOTER

- Toutes les données entrées manuellement ou en Bluetooth dans l'application mylife sont partagées avec l'application myDiabby (données de pompe, glycémies, repas, etc...)
- Les données sont envoyées régulièrement de l'application mylife à l'application myDiabby. Il peut donc parfois y avoir un petit délai de synchronisation sur l'application myDiabby qui est tout à fait normal.

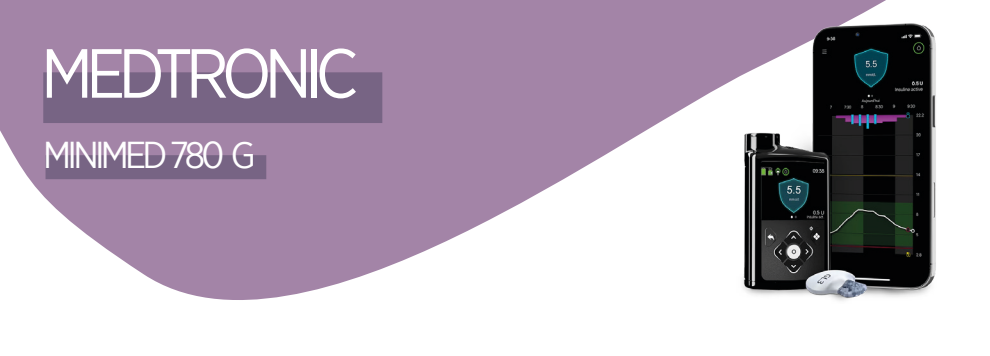

### Etape 1 : Mettre les données de la pompe sur la plateforme CareLink

- Si vous utilisez votre pompe avec l'application MiniMed Mobile, vos données sont automatiquement enregistrées sur CareLink.

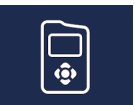

**Medtronic** 

- Si vous n'utilisez pas l'application, téléchargez sur CareLink les données de la pompe grâce au lecteur associé à celle-ci. Plus d'informations sur : carelink.minimed.eu/app/install-uploader

Etape 2 : Partager les données de CareLink sur myDiabby Healthcare

### Méthode 1 ·

Connecter votre compte CareLink au compte myDiabby Healthcare

### Depuis le navigateur internet d'un **ordinateur** OU d'un **smartphone**:

- Ouvrez l'application **myDiabby** (sur smartphone OU ordinateur) et cliquez sur l'onglet «**Mes Objets connectés**» 1
- Cliquez sur la catégorie «**Je connecte une application santé**» 2
- Au sein de la liste des applications compatibles, sélectionnez «CareLink» 3

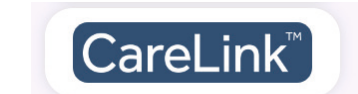

le connecte une anniteation canté

賠

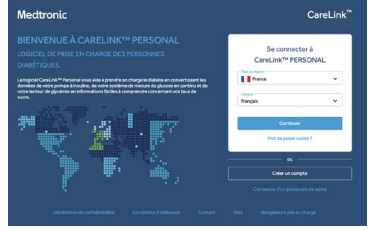

4 Indiquez votre identifiant CareLink dans la pop-up dédiée. Il s'agit du même identifiant que celui que vous utilisez pour vous connecter à CareLink ou sur l'application *MiniMed Mobile*.

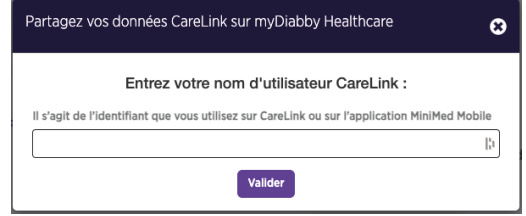

5 Rendez-vous sur votre compte CareLink pour accepter le partage en cliquant sur le lien présent dans la pop-up ou via le mail automatique que vous avez reçu.

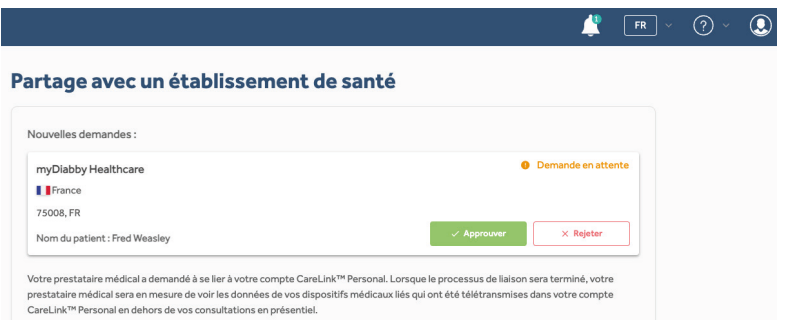

6 Une fois le partage accepté, retournez sur votre compte myDiabby Healthcare, les données sont maintenant partagées automatiquement !

Un délai de quelques minutes peut être nécessaire pour assurer la récupération des données lors de votre première connexion.

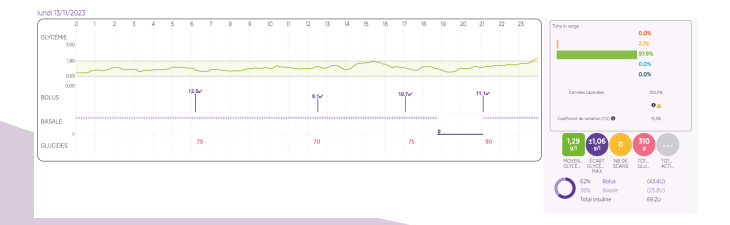

#### A NOTER

### L'ensemble des données CareLink sont partagées sur myDiabby

Healthcare lors du partage : Données de glucose en continu, glycémies capillaires, Basal, Bolus, glucides, informations de la pompe ...

### Méthode 2 : Récupérer manuellement les données de CareLink

### Depuis le navigateur internet d'un **ordinateur** OU d'un **smartphone**:

- 1 Rendez-vous sur le site carelink.minimed.com et connectez-vous au compte patient avec les mêmes identifiants que pour l'application *MiniMed Mobile,* ou les identifiants CareLink directement.
- 2 Sur le site CareLink, cliquez sur : - L'onglet «**Rapports**» en haut à gauche (icône courbe)

- Puis, en bas de page, «**Exportation des données (CSV)**»

> Un fichier csy contenant les résultats de la pompe s'enregistre sur le téléphone ou l'ordinateur.

3 Ouvrez l'application **myDiabby** 4 et cliquez sur «**Ajouter des données**»

 $\mathbf{a}$ 

- (sur smartphone OU ordinateur)
- **Défilez** jusqu'en bas de l'écran et cliquez sur «**Importer un fichier .csv**» puis «**Importer un fichier**

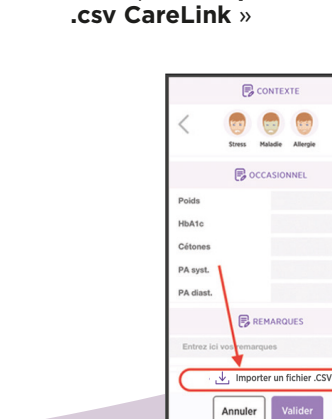

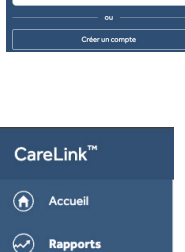

Connect

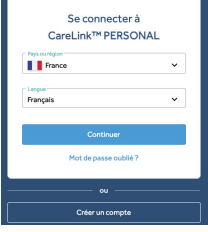

- 5 **Choisissez le fichier .csv qui a été enregistré** sur le téléphone ou l'ordinateur depuis le site CareLink
- 6 **Les résultats de la pompe MiniMed 780G et de son capteur sont maintenant partagés sur l'application myDiabby !**

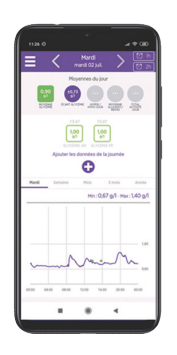

#### A NOTER

L'ensemble des données CareLink sont partagées sur myDiabby Healthcare lors du partage : Données de glucose en continu, glycémies capillaires, Basal, Bolus, glucides, informations de la pompe ...

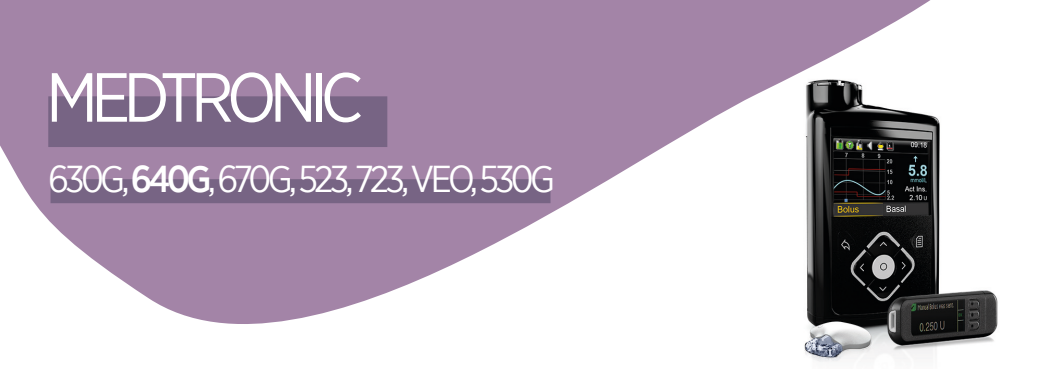

Pour partager les données d'une pompe Medtronic sur l'application myDiabby, il faut les télécharger sur un ordinateur grâce au logiciel myDiabby Uploader.

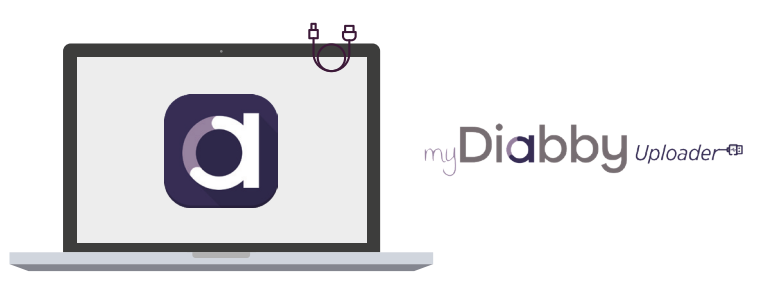

myDiabby Uploader est un petit logiciel à installer sur ordinateur qui permet de télécharger les données de lecteurs de glycémie, capteurs de glycémie et pompes à insuline sur votre compte myDiabby.

### 1 - Avant de démarrer, vous devez avoir :

- Créé votre compte myDiabby
- Une pompe Medtronic 630G, 640G, 670G, 523, 723, Veo ou 530G
- Un lecteur de glycémie Contour Next Link (pour les pompes 523, 723, Veo et 530G) OU un lecteur de glycémie Contour Next Link 2.4 (pour les pompes 630G, 640G, 670G)

2 - Vous pouvez maintenant télécharger le logiciel myDiabby Uploader :

cf. **page 51** pour voir le guide de myDiabby Uploader sur Windows ou Mac.

Une fois le logiciel myDiabby Uploader téléchargé et installé, suivez ces étapes:

- 1 Ouvrez le logiciel myDiabby Uploader et connectez-vous avec vos identifiants myDiabby
- 2 Sélectionnez le(s) appareil(s) que vous souhaitez télécharger puis Validez
- $3<sub>-</sub>$  Si la pompe à insuline et le lecteur Contour Next Link 2.4 sont connectés, cochez la case «Le lecteur et la pompe sont liés.»

Si la pompe à insuline et le lecteur Contour Next Link 2.4 ne sont pas connectés, décochez la case «Le lecteur et la pompe sont liés», puis entrez le numéro de série de la pompe (au dos de la pompe)

- Branchez le lecteur Contour Next Link 2.4 à un port USB de l'ordinateur. 4
- Sélectionnez la durée des données à télécharger, puis cliquez sur «Envoyer» 5
- 6 Vos données se téléchargent sur l'ordinateur. Si la pompe n'était pas connectée au lecteur, vous devrez confirmer la connexion sur la pompe pour pouvoir lancer le téléchargement.
- $7$   $\overline{)}$  À la fin du téléchargement, cliquez sur «Voir les données» pour aller sur la plateforme en ligne myDiabby et voir l'ensemble de vos résultats.

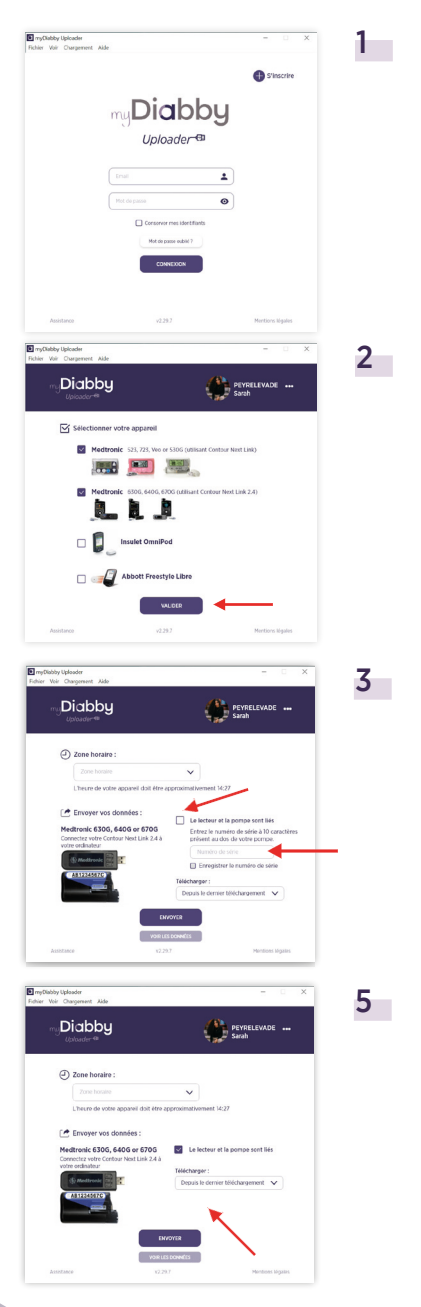

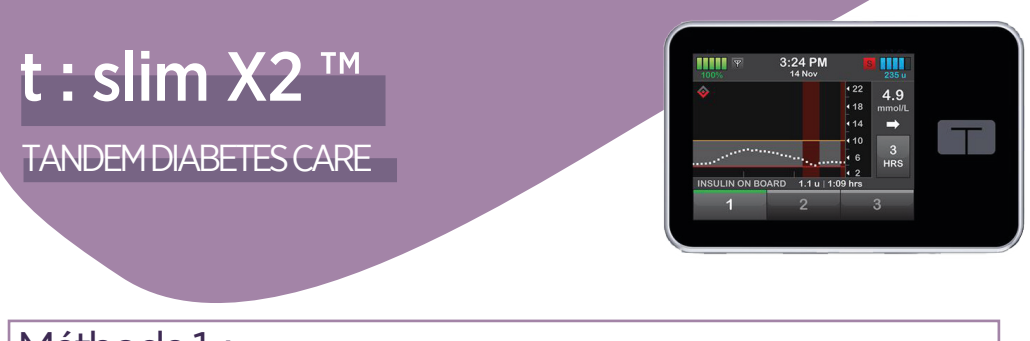

### Méthode 1 :

Partage des données de la pompe sur l'application myDiabby via ordinateur

MyDiabby Uploader est un petit logiciel à installer sur ordinateur qui permet de télécharger les données de lecteurs de glycémie, capteurs de glycémie et pompes à insuline sur votre compte myDiabby.

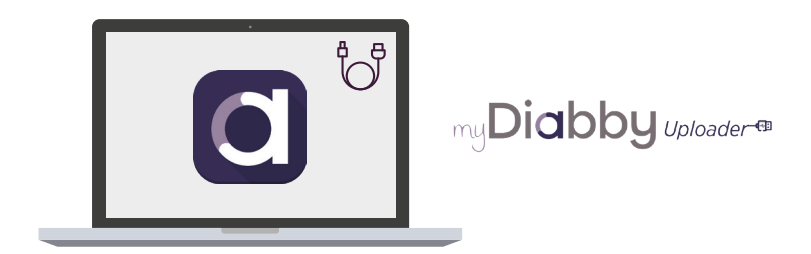

### 1 - Avant de démarrer, vous devez avoir :

- Créé votre compte myDiabby
- Une pompe Tandem t:slim X2
- Le câble d'origine de la pompe

2 - Vous pouvez maintenant télécharger le logiciel myDiabby Uploader :

cf. **page 51** pour voir le guide de myDiabby Uploader sur Windows ou Mac.

Une fois le logiciel myDiabby Uploader téléchargé et installé, suivez ces étapes :

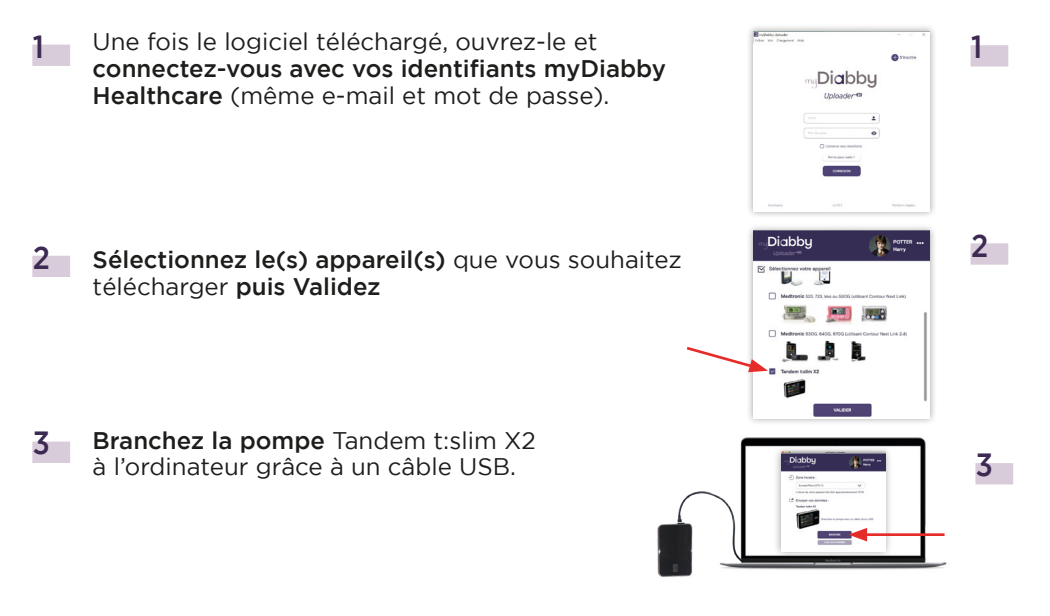

4 Cliquez sur «Envoyer» sur myDiabby Uploader.

5 Les données se téléchargent sur l'ordinateur. NB > Si un capteur Dexcom était connecté à la pompe Tandem t:slim X2, les données de glucose en continu se transfèrent également sur l'application myDiabby

6 À la fin du téléchargement, cliquez sur « Voir les pliabby A - - - - - 6 données» pour aller sur la plateforme en ligne myDiabby Healthcare et voir l'ensemble des résultats. Vous pouvez également visualiser les données sur l'application mobile myDiabby après le

téléchargement.

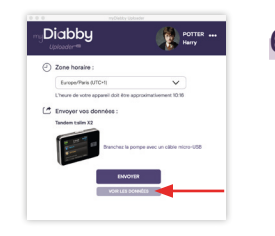

Méthode 2 : Partage des données de la pompe avec l'application myDiabby avec un téléphone

### Matériel nécessaire

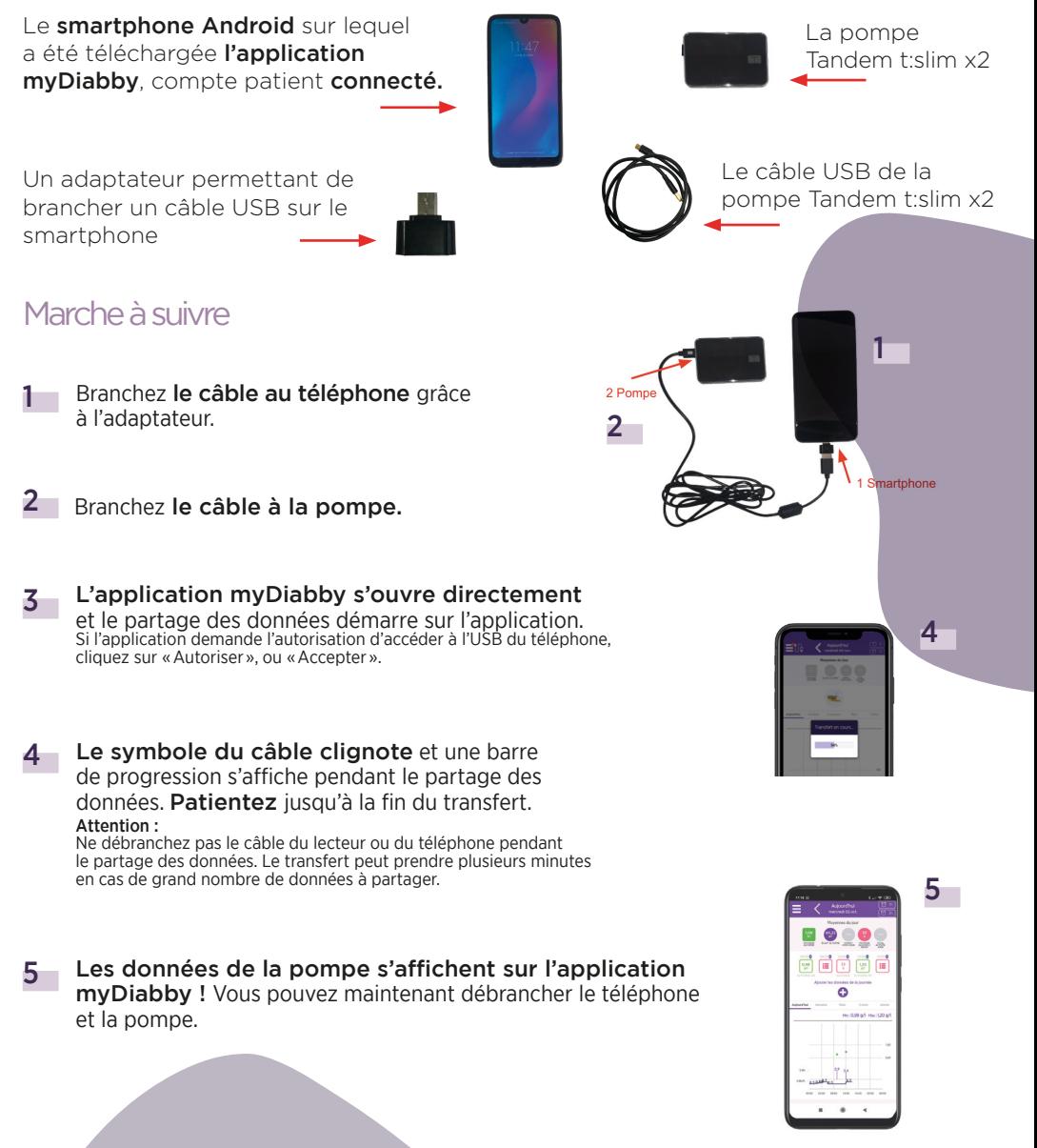

# TouchCare Nano TouchCare 300

MEDTRUM

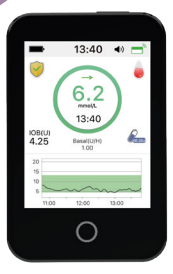

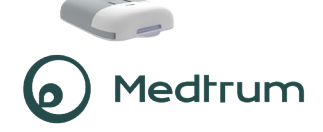

1 Connectez en bluetooth la pompe TouchCare Nano ou 300 à l'application EasyPatch ou téléchargez les données de votre PDM sur l'application EasyTouch, en suivant le guide de la pompe à insuline.

L'application EasyPatch permet de piloter la pompe avec le smartphone, les données sont automatiquement téléchargées sur le cloud Medtrum. Les données disponibles sur le cloud Medtrum seront ensuite automatiquement envoyées sur myDiabby Healthcare, qui est l'application qui permet d'être en lien avec l'équipe médicale

2 Connectez-vous à votre compte myDiabby Healthcare depuis un ordinateur OU l'application mobile myDiabby.

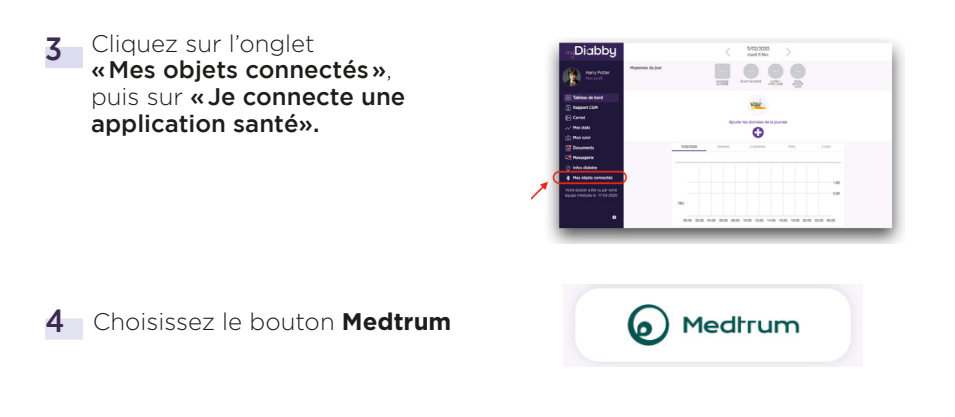

5 Entrez votre identifiant et le mot de passe du compte EasyPatch / EasyTouch. Lisez les conditions d'utilisation, cochez la case d'acceptation, entrez votre nom dans le champ dédié puis cliquez sur «Autoriser» pour accepter le partage des données.

Ce message apparait à l'écran et confirme que le compte **cloud Medtrum** est bien connecté à myDiabby Healthcare. 6

Cliquez sur « Retour » pour retourner sur myDiabby Healthcare.

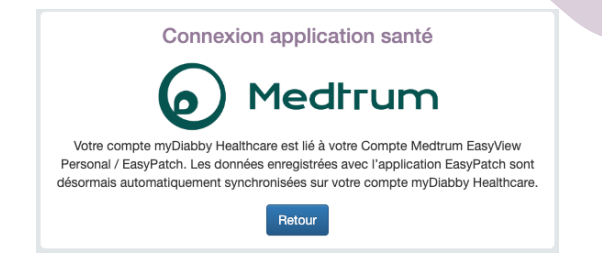

Vos données de pompe à insuline sont maintenant partagées sur myDiabby Healthcare !

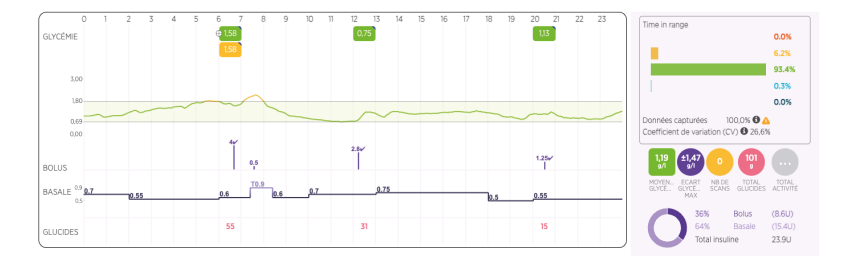

#### A NOTER

Vérifiez régulièrement que les données de votre pompe à insuline TouchCare sont bien visibles sur le cloud Medtrum pour que l'équipe médicale puisse voir les résultats sur myDiabby Healthcare.

> Le téléchargement des données est automatique sur l'application EasyPatch et manuel sur l'application EasyTouch.

> Une fois le compte cloud Medtrum et myDiabby Healthcare connectés, le cloud Medtrum envoie automatiquement les données de pompe en continu sur myDiabby Healthcare dès que celles-ci sont disponibles. Cet envoi peut occasionner un délai de quelques minutes entre le chargement des données sur le cloud Medtrum et leur affichage sur myDiabby Healthcare.

## CAPUCHONS ET STYLOS À INSULINE CONNECTÉS

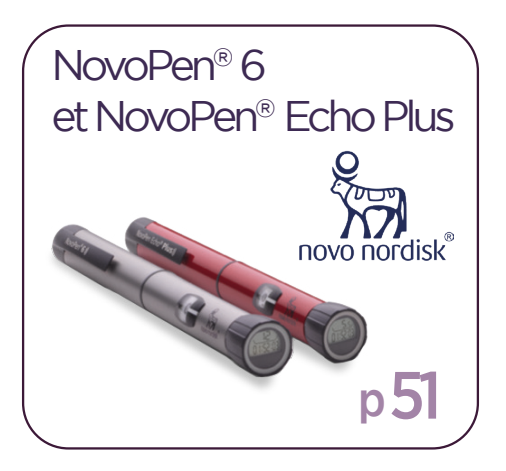

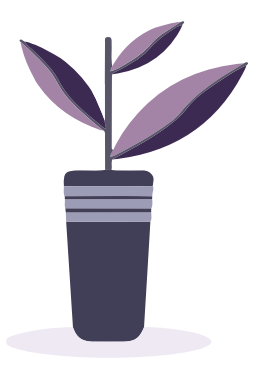

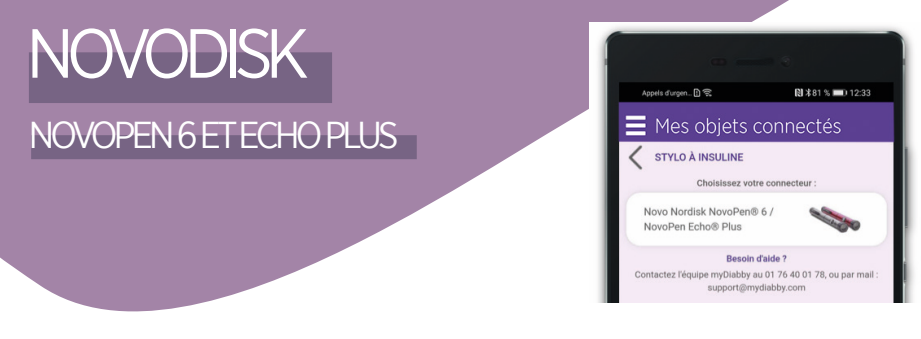

### Connexion en NFC

Le transfert de données se fait à l'aide de l'antenne NFC en approchant le stylo insuline de votre smartphone.

- 1 Activez le NFC sur votre smartphone (dans les paramètres) - sur certains smartphones, le NFC est activé par défaut et n'est pas désactivable
- Connectez-vous sur l'application myDiabby et ouvrez l'onglet «Mes objets connectés» 2
- 3 Sélectionnez «Je connecte un connecteur de stylo à insuline»
- 4 Sélectionnez «Stylo insuline Novo Nordisk NovoPen® 6 / NovoPen Echo® Plus», puis cliquez sur «je connecte mon appareil»
- 5 La recherche est en cours : • Sur Android, approchez le stylo insuline de votre Smartphone au niveau de sa puce NFC : • Sur iPhone, approchez votre stylo insuline de la puce NFC. Votre iPhone vibre ensuite une fois que le stylo est détecté et une confirmation apparaît à l'écran.

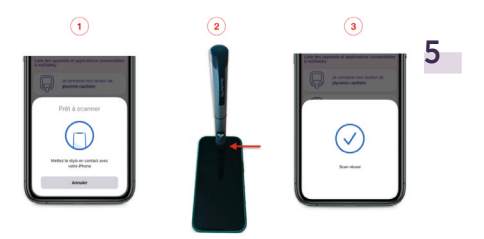

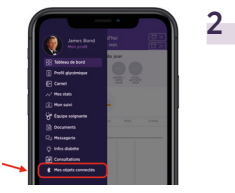

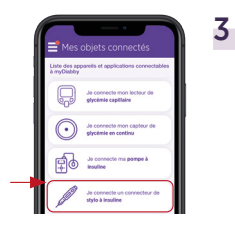

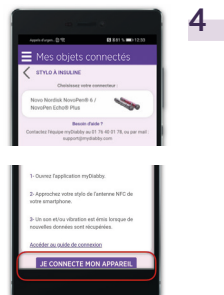

- 6 Sélectionnez votre stylo, puis confirmez de la context de la confidence de la confidence de la context de la votre sélection.
- 7 Complétez vos données : • Le moment associé à l'injection (petit-déjeuner, déjeuner, goûter, dîner) • Le type d'insuline injectée
	- Éventuellement si c'est une dose de purge ou d'écoulement, vous pourrez ne pas tenir compte de la dose en cliquant sur «Dose de purge à supprimer»
- 8 Validez. La dose est ajoutée à votre dossier, vous pouvez la visualiser depuis votre Tableau de bord ou votre carnet sur l'application myDiabby !

## Utilisation quotidienne

- $1$  Ouvrez l'application myDiabby
- 2 Rendez-vous dans le menu « Mes objets connectés »
- 3 Au niveau du stylo que vous avez connecté, appuyez sur « Synchroniser »
- 4 Approchez votre stylo insuline de l'antenne NFC de votre smartphone jusqu'à ressentir une vibration ou entendre un son de confirmation
- 5 Complétez ensuite les données récupérées afin de les visualiser sur votre carnet

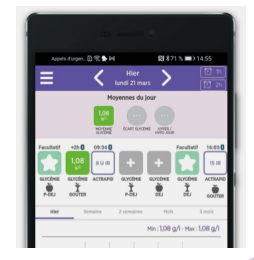

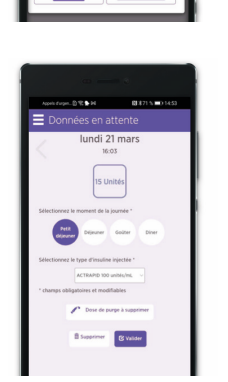

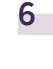

7

## MYDIABBY UPLOADER

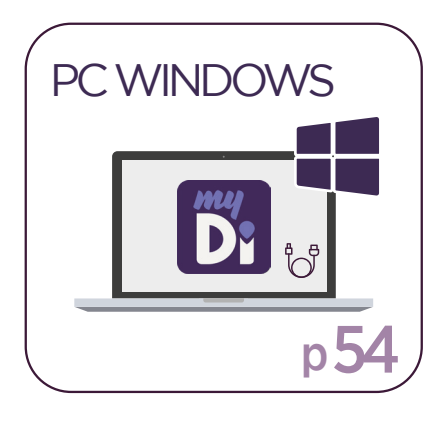

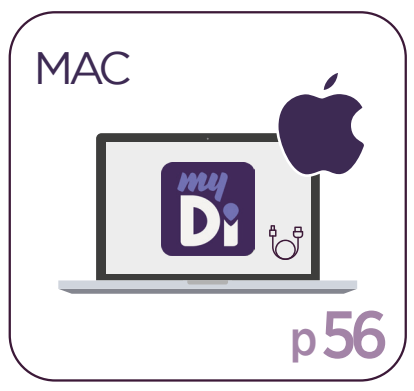

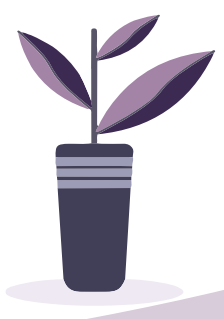

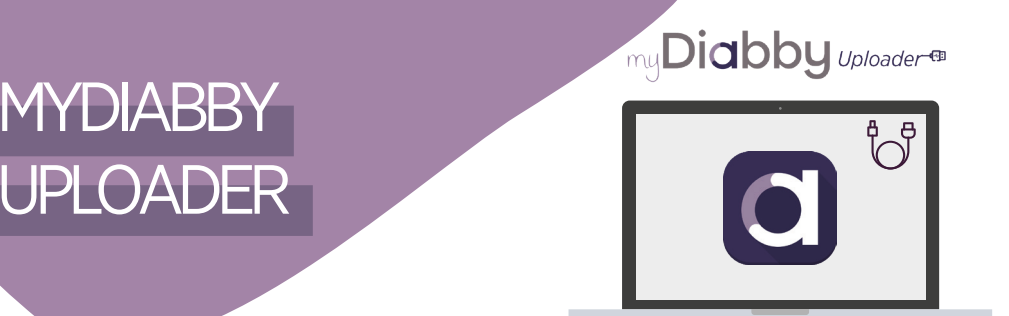

### Téléchargez les données de vos appareils en USB sur un ordinateur.

MyDiabby Uploader est un petit logiciel à installer sur ordinateur qui permet de télécharger les données de lecteurs de glycémie, capteurs de glycémie et pompes à insuline sur votre compte myDiabby.

myDiabby Uploader est compatible avec les systèmes d'exploitation Windows ( à partir de Windows 8.1) et MacOS (à partir de MacOS 10.14).

### Appareils téléchargeables avec myDiabby Uploader:

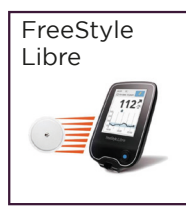

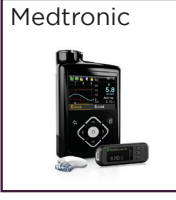

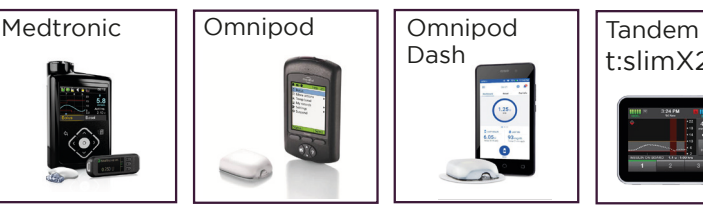

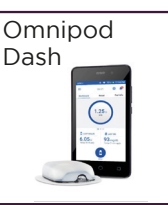

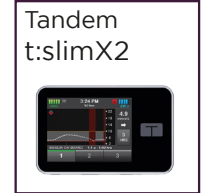

## PC Windows

### 1 - Installation

- 1 Téléchargez myDiabby Uploader pour Windows sur le site www.mydiabby.com/uploader
- 2 Ouvrez le fichier .exe qui a été téléchargé sur l'ordinateur.
- 3 Installez le logiciel sur votre ordinateur en suivant les étapes de l'installation.
- 4 Le logiciel myDiabby Uploader est maintenant installé sur votre ordinateur!

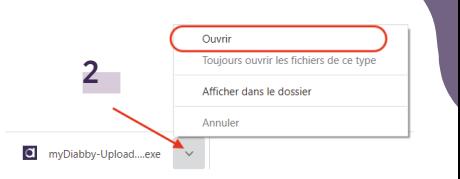

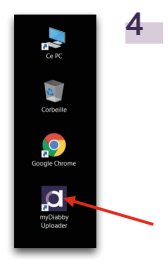

### 2 - Utilisation de myDiabby Uploader

1 Ouvrez myDiabby Uploader et connectez-vous à votre compte myDiabby avec votre email et mot de passe habituels (les mêmes que sur l'application myDiabby).

(Vous pouvez cocher la case «Conserver mes identifiants» pour rester connecté aux prochaines ouvertures de myDiabby Uploader)

- Sélectionnez les appareils que vous voulez télécharger puis cliquez sur Valider. 2
- Branchez votre appareil à l'ordinateur par câble USB, puis cliquez sur le bouton «Envoyer». 3
- Les données de votre appareil sont maintenant téléchargées sur l'application myDiabby ! 4
- Pour accéder à votre compte myDiabby et voir vos résultats, cliquez sur le bouton «Voir les données» ou ouvrez l'application mobile myDiabby sur votre téléphone. 5

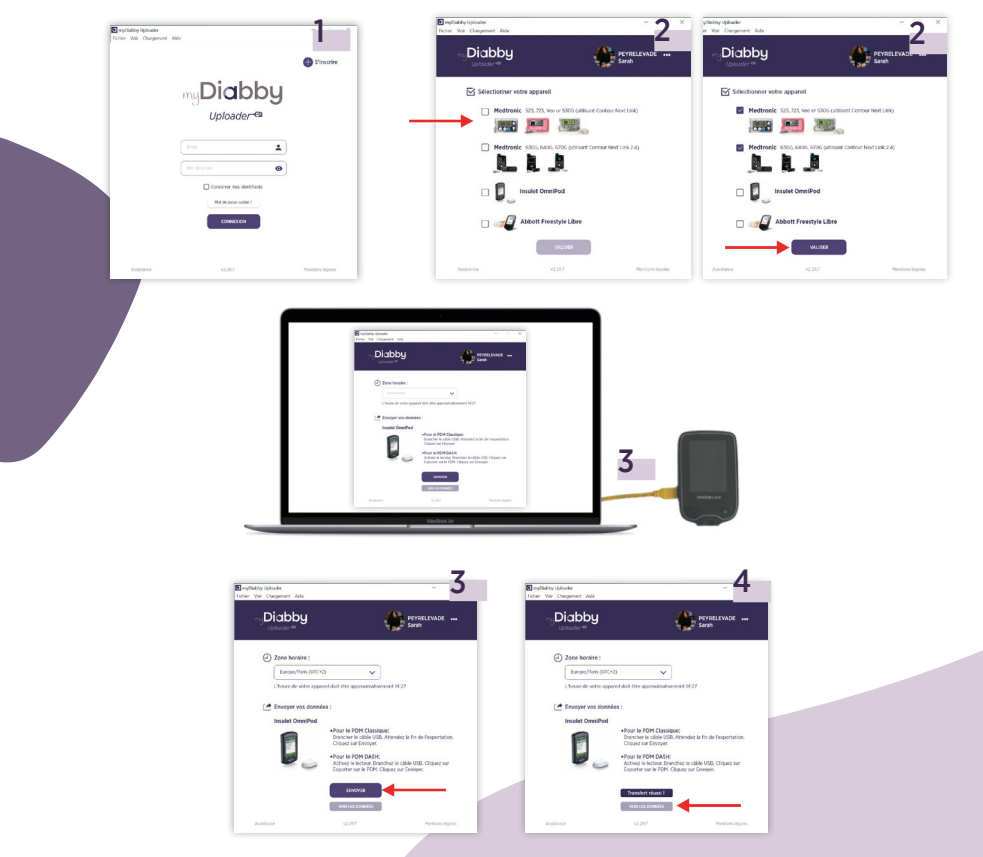

## **MYDIABBY** UPLOADER

my **Diabby** uploader

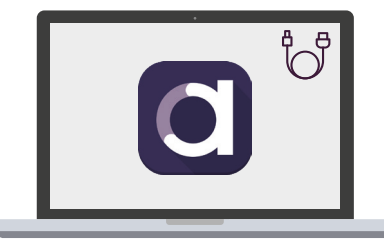

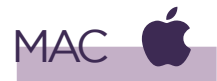

- 1 Installation
- 1 Téléchargez myDiabby Uploader pour Mac sur le site www.mydiabby.com/uploader
- Ouvrez le dossier Téléchargements et double-cliquez sur le fichier.dmg Le fichier s'ouvre. 2
- Autorisez myDiabby Uploader à s'ouvrir sur votre Mac en cliquant sur «Ouvrir» 3
- Cette fenêtre s'ouvre : Glissez-Déposez l'application myDiabby Uploader dans le dossier Applications 4
- Le logiciel est maintenant disponible dans le Launchpad. Cliquez sur le Launchpad. 5
- Puis sur l'application myDiabby Uploader. 6

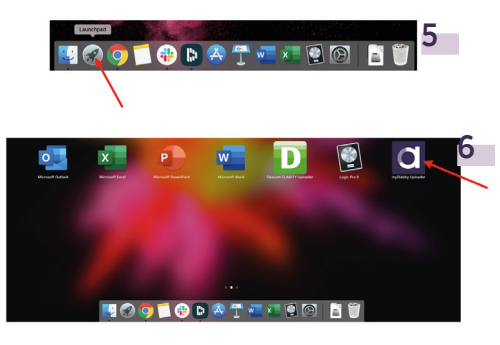

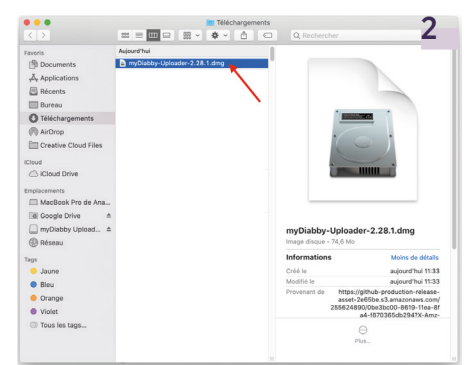

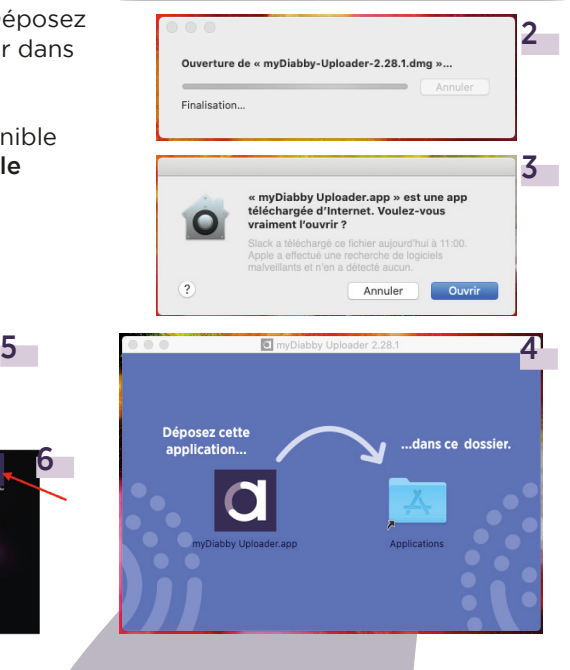

### 2 - Utilisation de myDiabby Uploader

- 1 Ouvrez myDiabby Uploader et connectez-vous à votre compte myDiabby avec votre email et mot de passe habituels. (Vous pouvez cocher la case «Conserver mes identifiants» pour rester connecté aux prochaines ouvertures de myDiabby Uploader)
- Sélectionnez les appareils que vous voulez télécharger puis cliquez sur Valider. 2
- Branchez votre appareil à l'ordinateur par câble USB, puis cliquez sur le bouton «Envoyer». 3
- Les données de votre appareil sont maintenant téléchargées sur myDiabby ! 4
- Pour accéder à votre compte myDiabby et voir vos résultats, cliquez sur le bouton «Voir les données» ou ouvrez l'application mobile myDiabby. 5

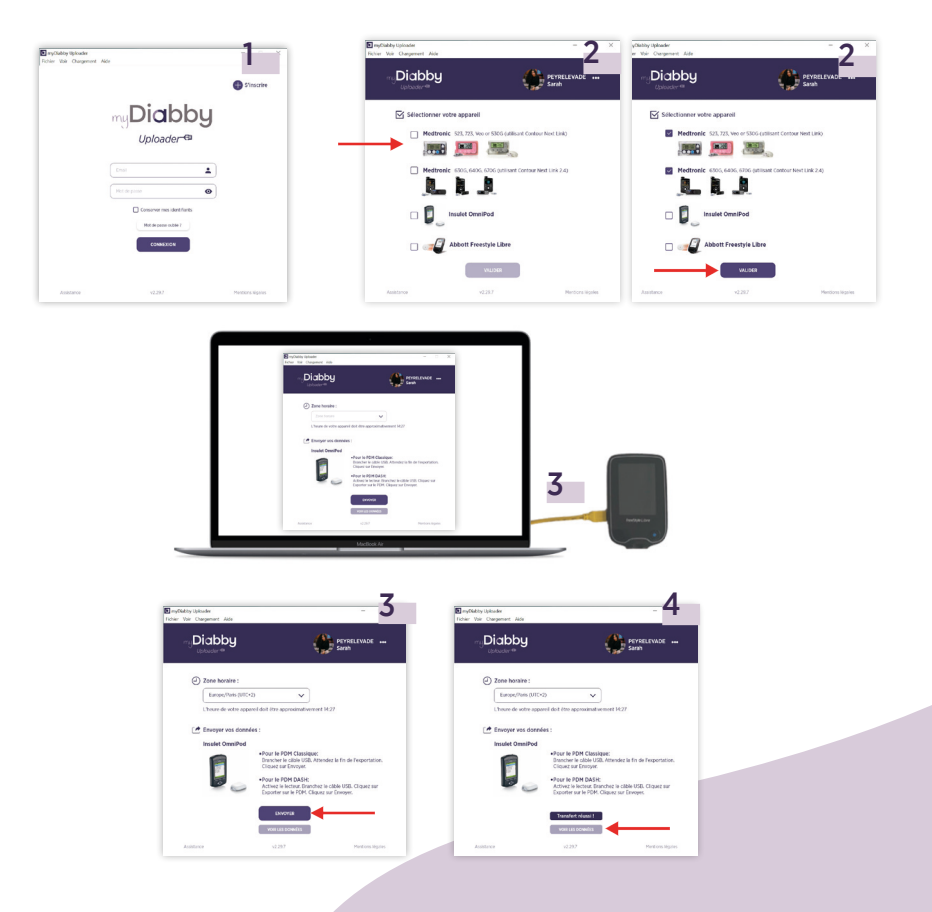

# UNE ÉQUIPE À VOTRE ÉCOUTE

Besoin d'aide ?

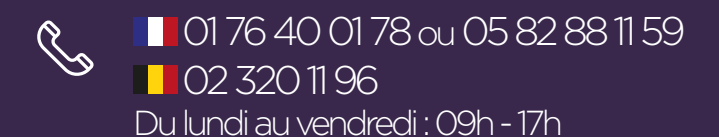

support@mydiabby.com

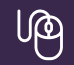

https://help.mydiabby.com

\*La notice est disponible en téléchargement et en consultation sur la plateforme myDiabby Healthcare.

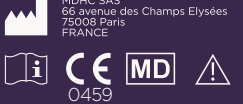